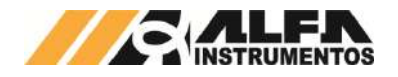

# Alfa Instrumentos Eletrônicos

# Manual de Operação e Configuração Ensacadeira de Alta Velocidade Mod. 6130 e 6131

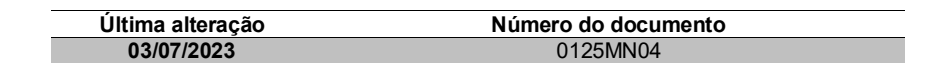

*Este documento contém os procedimentos de configuração e operação da Ensacadeira de Alta Velocidade Mod. 6130 e 6131.*

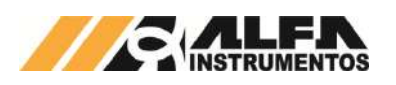

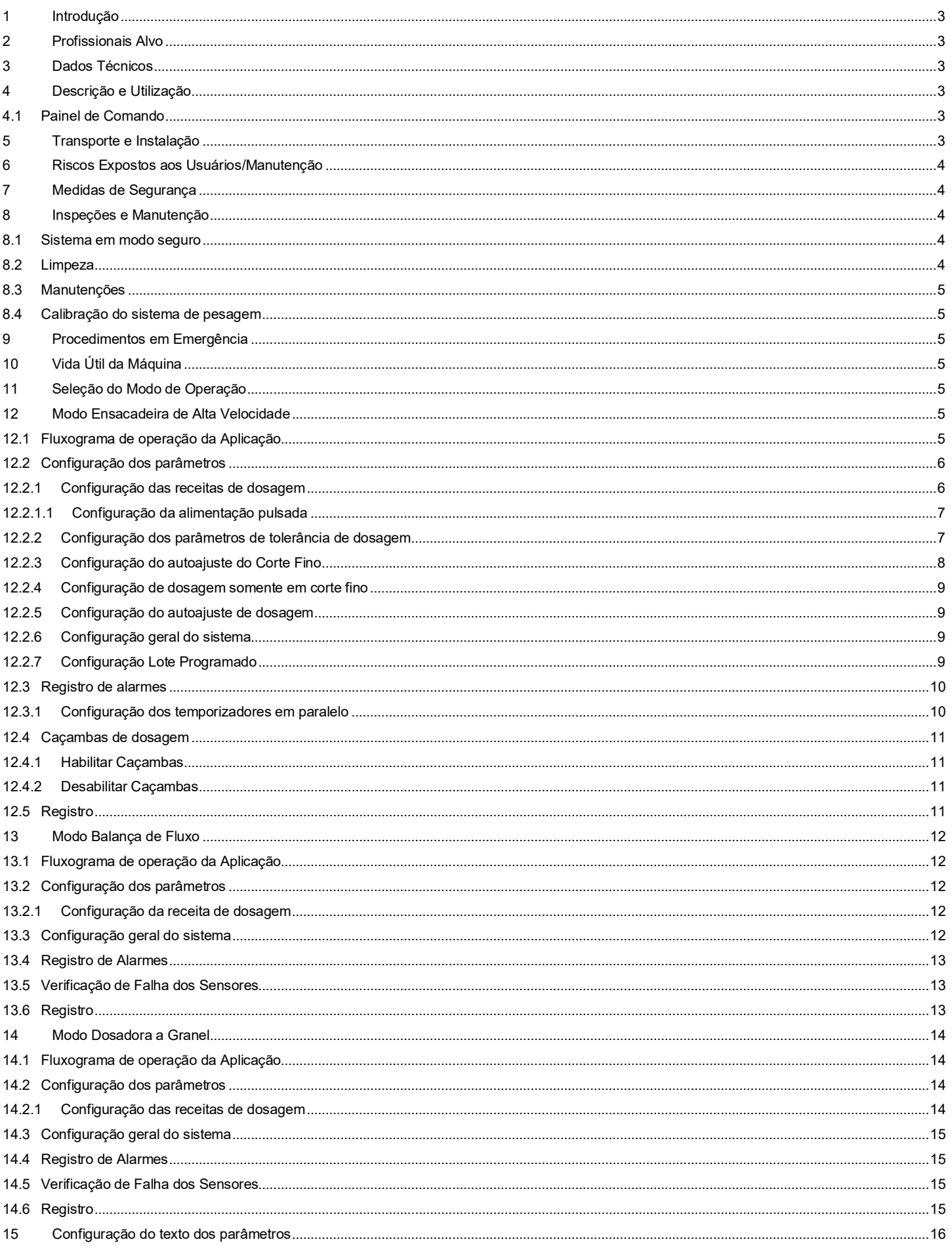

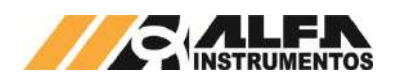

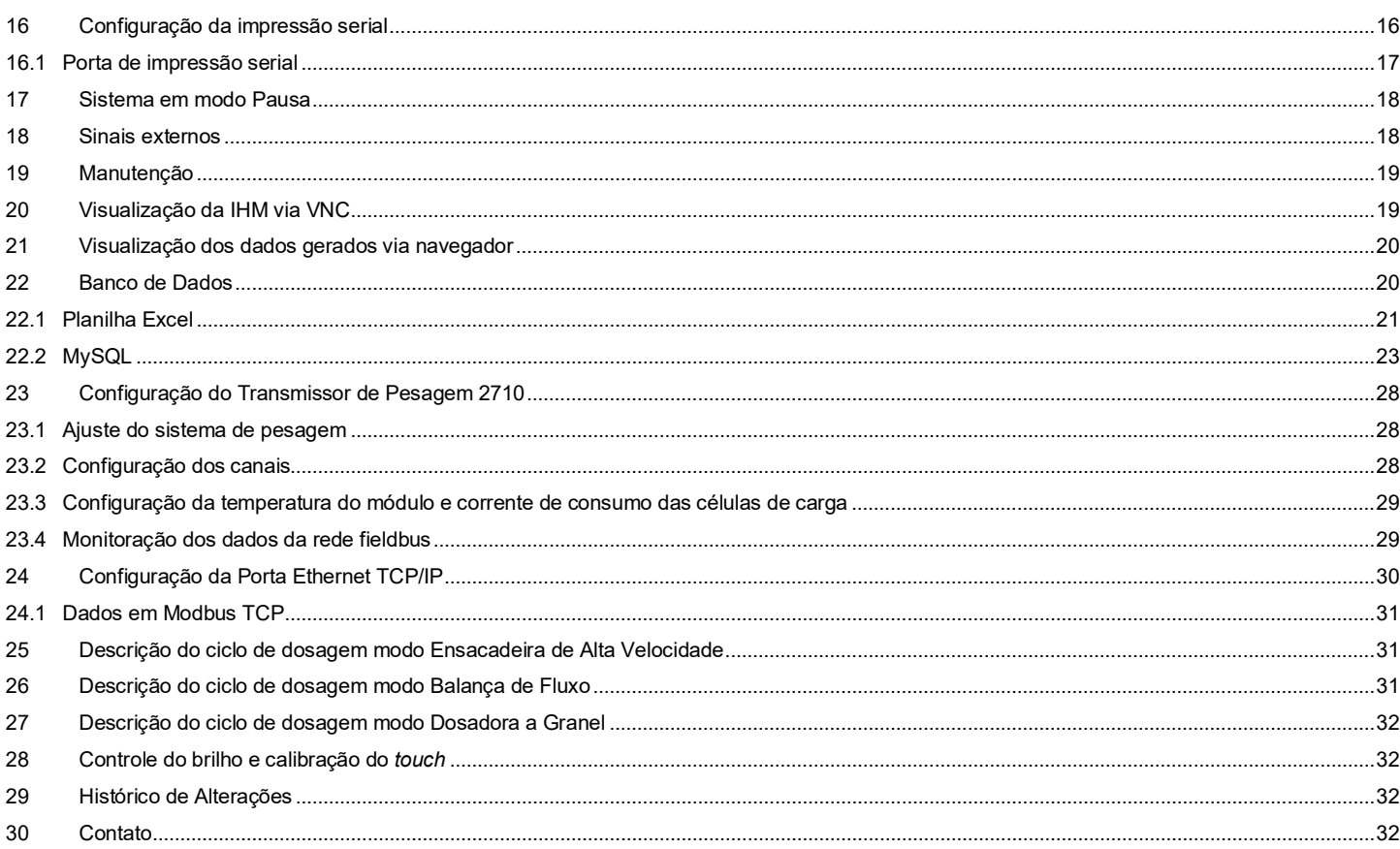

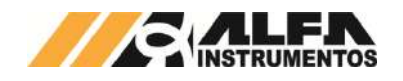

<span id="page-3-0"></span>Este documento descreve os procedimentos de instalação, configuração, operação, manutenção e segurança da Ensacadeira de Alta Velocidade Mod. 6130 e 6131.

## <span id="page-3-1"></span>**2 Profissionais Alvo**

Este documento deve ser lido por engenheiros, técnicos e profissionais para instalação, configuração, operação e manutenção da Ensacadeira de Alta Velocidade Mod. 6130 e 6131.

Os procedimentos de segurança devem ser rigorosamente seguidos evitando riscos de acidentes.

## <span id="page-3-2"></span>**3 Dados Técnicos**

Seguem abaixo os dados técnicos do equipamento:

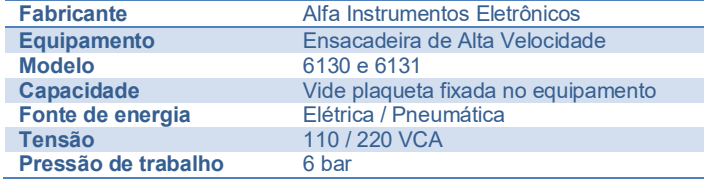

#### <span id="page-3-3"></span>**4 Descrição e Utilização**

A Ensacadeira de Alta Velocidade Mod. 6130 e 6131 foi desenvolvida para diferentes produtos como grãos, farelos, pós, entre outros, que estejam contidos em silos deslocando-se por gravidade ou por roscas transportadoras e elevadores de canecas.

Disponibiliza um conjunto de sinais e alarme visuais em sua IHM (Interface Homem Máquina) para auxiliar na operação e incorporar a automação, sinalizando a liberação de entrada de produto, alarme de falha, transmissão de dados via protocolo industrial sem interrupções ou atraso de dados utilizando a tecnologia do Transmissor de Pesagem 2710 Alfa Instrumentos Eletrônicos.

Possui sistema de proteção na fixação do saco instalado no bocal, para proteção do operador.

Aplicada em qualquer tipo de ambiente até os mais hostis. Possui uma interface de configuração e operação amigável, precisão e repetibilidade na dosagem do ensaque. Desenvolvido com a preocupação de ergonomia e segurança do operador.

O altíssimo grau de precisão da pesagem provém das células de carga Alfa Instrumentos, que são interligadas com a caixa de junção mod. 4134.

Funcionamento totalmente automático permitindo o acompanhamento da aplicação através da IHM no painel de comando.

O equipamento foi projetado atendendo as seguintes normas:

- **NR10** Segurança em Instalações e Serviços em Eletricidade;
- **NR12** Segurança no Trabalho em Máquinas e Equipamentos.

#### <span id="page-3-4"></span>**4.1 Painel de Comando**

A seguir é descrito o painel de comando do equipamento.

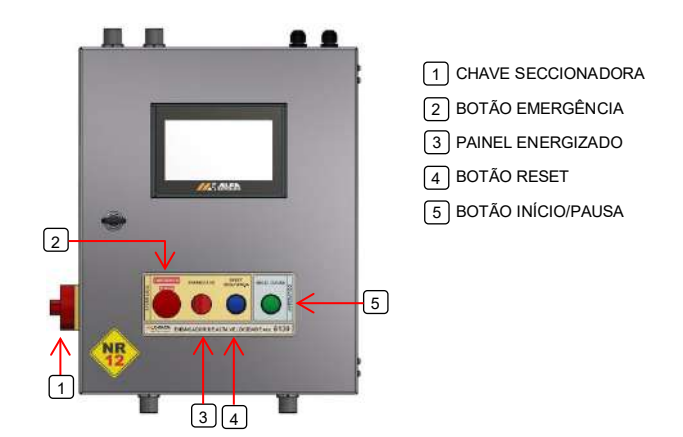

Chave Seccionadora  $\rightarrow$  energização e desligamento do Painel de Comando;

Botão Emergência > coloca o sistema em modo seguro desabilitando eletricamente as válvulas pneumáticas, enviando-as para posição fechada para o bloqueio da passagem de produto, e acionando a mensagem "Alarme Falha";

Painel Energizado  $\rightarrow$  sinalização luminosa de Painel Energizado;

**Botão Reset** retorno após a normalização da condição de falha acionada por meio dos dispositivos de segurança;

Botão Início/Pausa  $\rightarrow$  botão possui duas funções que se adaptam de acordo com o estado da aplicação:

- Início  $\rightarrow$  inicia o ciclo de dosagem se todas as condições de segurança estiverem atendidas.
- **Pausa**  $\rightarrow$  Com a dosagem iniciada pausa o ciclo, mantendo os dumpers de dosagem fechados até o reinício, sem interromper a pesagem parcial.

# <span id="page-3-5"></span>**5 Transporte e Instalação**

A Ensacadeira de Alta Velocidade Mod. 6130 e 6131 da Alfa Instrumentos possui sistema de proteção do conjunto de pesagem SUFLEX® por meio de parafusos de segurança ao movimento do transporte, evitando a transferência de vibrações e impactos ao sistema.

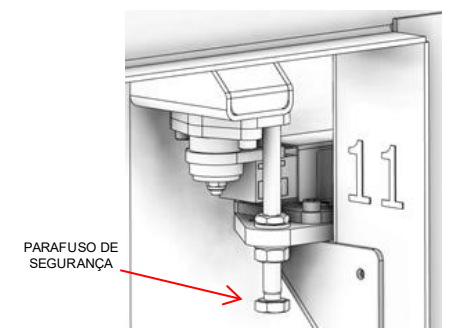

As portas de acesso às caçambas facilitam possíveis manutenções. A pressão de trabalho é de 6 bar.

Existem versões do equipamento com saídas para exaustão. Nos casos em que a exaustão for utilizada, é necessária a remoção da flange cega montada juntamente com o duto de exaustão (esta flange cega tem a finalidade de obstruir a passagem de ar em casos onde a exaustão não é utilizada). Para a retirada da flange cega basta remover os parafusos, retirar a flange cega e fixar o duto de exaustão novamente com os mesmos parafusos.

Para utilização da exaustão, acoplar a tubulação disponibilizada pelo cliente na região de instalação do equipamento ao duto de exaustão. O acoplamento deve ser feito por meio de abraçadeira ou outro elemento de fixação que providencie vedação entre a tubulação do cliente e o duto de exaustão.

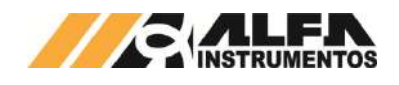

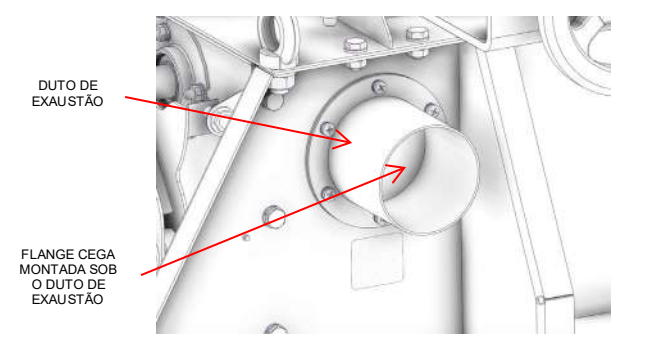

#### <span id="page-4-0"></span>**6 Riscos Expostos aos Usuários/Manutenção**

Por realizar movimentos manuais e automáticos, a Ensacadeira de Alta Velocidade Mod. 6130 e 6131 pode expor riscos aos mecânicos de manutenção e eletricistas:

> • Risco de acidente durante reparos no sistema pneumático pressurizado - O movimento dos atuadores pode causar sérios danos aos mecânicos de manutenção, como esmagamento de membros.

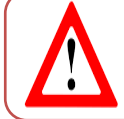

Não realizar reparos em mangueiras, válvulas e<br>atuadores com sistema pressurizado. pres surizado. Despressurizar o sistema através da válvula de alívio.

• Risco de choque elétrico

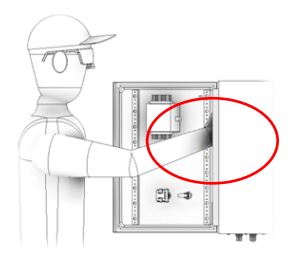

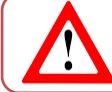

Não colocar as mãos dentro do painel elétrico energizado, evitando riscos de choque elétrico.

#### <span id="page-4-1"></span>**7 Medidas de Segurança**

Os botões de emergência são conectados em duas malhas no **RELÉ DE SEGURANÇA** garantindo o desligamento das válvulas pneumáticas.

As mangueiras pneumáticas possuem identificação de pressão máxima de operação.

Atendendo a **NR12** o início do ciclo de operação somente é realizado com as medidas de segurança atendidas, botões de emergência desativados, sem pendências de alarmes ou falhas e ao comando do operador.

> • Adesivos de advertência são aplicados nos locais mais apropriados para orientar operadores e manutenção:

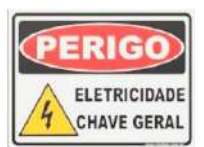

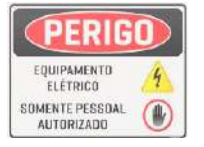

• Adesivos de Alimentação 110/220 Volts são aplicados nos locais mais apropriados para orientar operadores e manutenção:

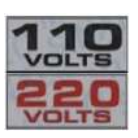

• Sistema pneumático utiliza válvula de alívio para despressurização do sistema. Possui suporte para cadeado de bloqueio. As mangueiras pneumáticas apresentam marcação da pressão máxima. Pressão de trabalho de 6 bar:

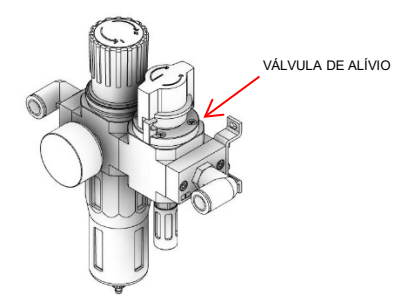

• Utilizar os EPIs exigidos pela segurança do trabalho da área:

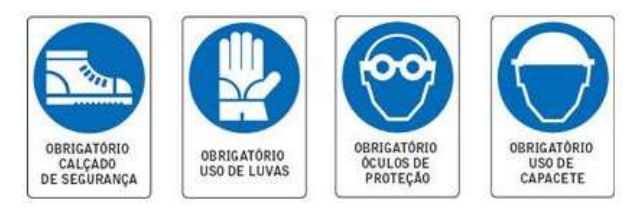

## <span id="page-4-2"></span>**8 Inspeções e Manutenção**

Para melhor descrever as inspeções e manutenções, os procedimentos foram separados em tópicos.

# <span id="page-4-3"></span>**8.1 Sistema em modo seguro**

Para colocar a Ensacadeira de Alta Velocidade Mod. 6130 e 6131 em modo seguro devem ser realizados os seguintes procedimentos:

- Pressionar o botão de emergência;
- Acionar a válvula de alívio pneumático manual para garantir a liberação do ar dos vasos dos atuadores;
- Colocar em modo seguro os transportadores de carregamento e descarregamento (dispositivos do Cliente).

A Ensacadeira de Alta Velocidade Mod. 6130 e 6131 possui lâmpada de sinalização de sistema energizado localizada no painel de comando (tensões **acima** de 25 Vca).

Para substituição de componentes, o painel de comando deve ser desenergizado através da chave seccionadora e bloqueada por pessoal habilitado para **tensões acima de 25 Vca**, indicado pela sinalização visual *APAGADO* do painel de comando.

**Observação:** A Ensacadeira de Alta Velocidade Mod. 6130 e 6131 não realiza o controle dos transportadores de carregamento e do descarregamento ficando de responsabilidade do cliente colocar em condição segura ambos os dispositivos para inspeção e manutenção do equipamento.

#### <span id="page-4-4"></span>**8.2 Limpeza**

Não utilizar agentes de limpeza ou auxílio de ferramentas que possam agredir ou danificar a máquina.

Para manter o sistema operando nas melhores condições requer limpeza periódica removendo acúmulos do produto dentro do conjunto de pesagem.

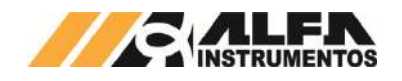

Para realizar essa tarefa desligar e colocar o **[Sistema em modo](#page-4-3)  [seguro](#page-4-3)**, limpar cuidadosamente até que se remova todo o produto depositado abaixo do sistema de pesagem e ao redor.

#### <span id="page-5-0"></span>**8.3 Manutenções**

Abaixo seguem os componentes para inspeção e/ou manutenção periódica.

> • **Pressão de Trabalho:** Checar pressão de trabalho do circuito pneumático que deve ser ajustada para 6 bar e retirar água acumulada no reservatório. Frequência diária;

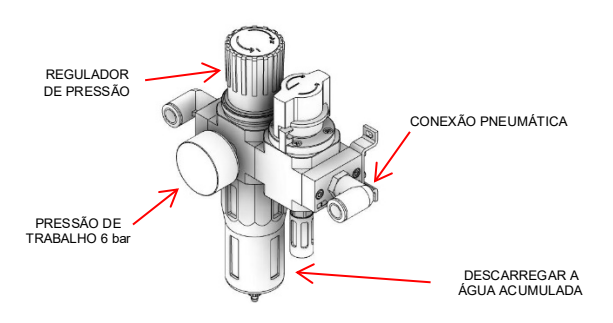

• **Calibração:** Realizar calibração no equipamento periodicamente conforme plano de calibração adotado na empresa.

## <span id="page-5-1"></span>**8.4 Calibração do sistema de pesagem**

Realizar calibração no equipamento periodicamente conforme plano de calibração adotado na empresa. É recomendado a **calibração** no mínimo a cada **três (03) meses** ou de acordo com a necessidade do processo.

Com o sistema energizado, colocar o **[Sistema em modo seguro](#page-4-3)** para realizar o procedimento de calibração. Acessar o item **[Ajuste](#page-28-1) do [sistema de pesagem](#page-28-1)** para realização das etapas.

#### <span id="page-5-2"></span>**9 Procedimentos em Emergência**

A Ensacadeira de Alta Velocidade Mod. 6130 e 6131 disponibiliza botão de Emergência de fácil acesso, localizado no painel de comando e monitorado pelo **RELÉ DE SEGURANÇA** desabilitando eletricamente as válvulas pneumáticas.

O sistema pneumático possui *válvula de fechamento pneumático manual* para garantir a liberação do ar dos vasos dos atuadores.

Ao ser acionado qualquer dispositivo de segurança, o sistema fecha as válvulas pneumáticas, impedindo a passagem de produto, e o sinal *ALARME + FALHA* é retirado.

**A Ensacadeira de Alta Velocidade Mod. 6130 e 6131 NÃO inicia seu funcionamento com botão de emergência acionado.**

**A Ensacadeira de Alta Velocidade Mod. 6130 e 6131 somente parte em condição segura e com autorização do operador através do acionamento do botão** *INÍCIO.* 

# <span id="page-5-3"></span>**10 Vida Útil da Máquina**

Não é possível estimar a vida útil do equipamento. Seguir todas as recomendações de inspeção, manutenção e limpeza para manter todas as funcionalidades, preservação estrutural e segurança. Utilizar somente peças originais do equipamento, evitando desgastes prematuros e riscos de acidentes.

#### <span id="page-5-4"></span>**11 Seleção do Modo de Operação**

Para selecionar o modo de operação da máquina entre Ensacadeira de Alta Velocidade, Balança de Fluxo ou Dosadora a Granel realizar os passos a seguir:

1. Pressionar o ícone **MENU** na tela da Aplicação;

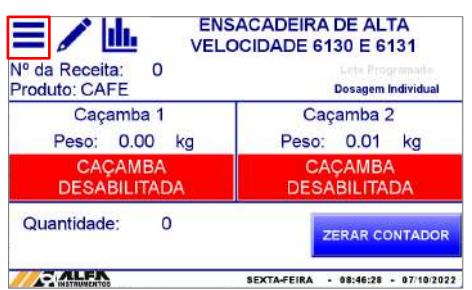

Figura 1 – Tela inicial (ícone Menu)

- 2. Pressionar a tecla **CLP / IHM** na tela Menu Principal;
- 3. Digitar a senha de acesso de usuário: **243**;
- 4. Pressionar a tecla **Modo de Operação** na tela Menu CLP.

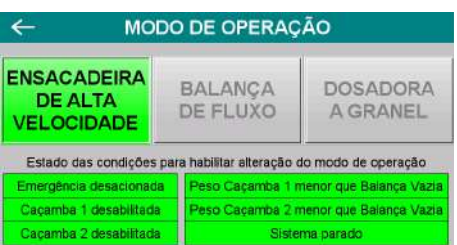

Figura 2 – Popup Seleção Modo de Operação

O modo selecionado e as condições satisfeitas são destacadas com a cor verde. Para alterar o modo de operação o sistema deve satisfazer as seguintes condições:

- Emergência desacionada;
- Peso da caçamba 1 menor que o configurado em balança vazia;
- Peso da caçamba 2 menor que o configurado em balança vazia;
- Caçamba 1 desabilitada;
- Caçamba 2 desabilitada;
- Sistema parado.

#### <span id="page-5-5"></span>**12 Modo Ensacadeira de Alta Velocidade**

Projetada para o ensaque rápido de sacos abertos de até 60kg.

Após inicialização do ciclo de pesagem o sistema realiza a abertura dos dumper iniciando a dosagem e aguarda atingir o valor configurado de corte grosso. Após atingir o valor configurado, o equipamento realiza uma dosagem fina, fechando parcialmente o dumper de dosagem, e o fecha completamente quando o peso final for atingido.

O sistema aguarda o posicionamento do saco para despejar o produto. No caso de dosagem individual é efetuado o despejo da caçamba que atingiu o valor de corte fino primeiro. Em caso de soma dosagem, é realizado a abertura de ambas as caçambas, finalizando o ensaque.

#### <span id="page-5-6"></span>**12.1 Fluxograma de operação da Aplicação**

A seguir é apresentado o fluxograma do ciclo de operação do sistema com o modo de operação Ensacadeira de Alta Velocidade habilitado:

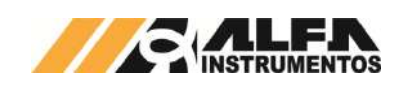

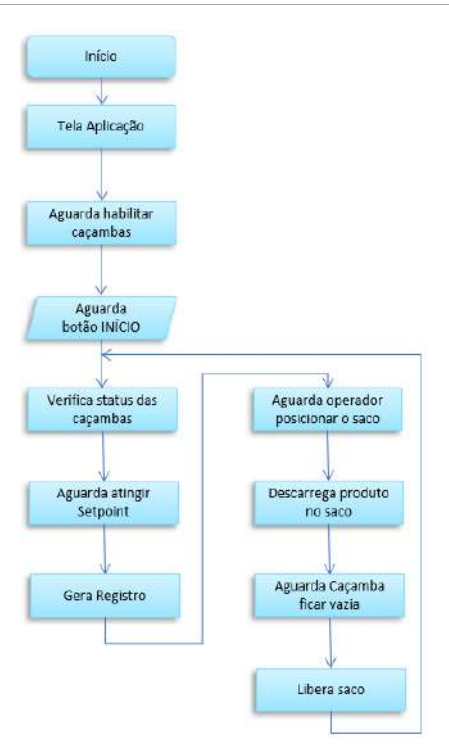

Figura 3 – Fluxograma de operação Ensacadeira de Alta Velocidade

## <span id="page-6-0"></span>**12.2 Configuração dos parâmetros**

# **12.2.1 Configuração das receitas de dosagem**

<span id="page-6-1"></span>Para configurar a receita de dosagem realizar os passos a seguir:

- 1. Pressionar o ícone **MENU** na tela da Aplicação;
- 2. Pressionar a tecla **APLICAÇÃO** em *MENU PRINCIPAL*;
- 3. Digitar a senha de acesso de usuário: **2532**;
- 4. Pressionar a tecla **RECEITA**;
- 5. Configurar os parâmetros de dosagem do sistema:

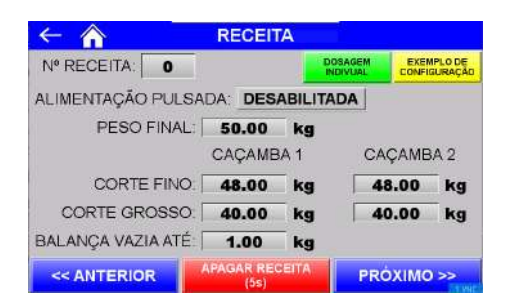

#### Figura 4 – Tela de RECEITA (dosagem individual)

- Receita → número da receita selecionada. Teclas "<< Anterior" e "Próximo >>" navegam entre as 10 receitas possíveis de configuração de dosagem;
- Alimentação Pulsada habilita a pulsação dos dumpers de alimentação com base em temporizadores editáveis. Para mais detalhes verifique tópico [12.2.1.1](#page-7-0) [Configuração da alimentação pulsada;](#page-7-0)
- Peso Final  $\rightarrow$  valor alvo da dosagem;
- Corte Fino  $\rightarrow$  valor a partir do qual os dumpers de dosagem fecham, quando alimentação pulsada desabilitada;
- Corte Grosso  $\rightarrow$  valor de peso a partir do qual o sistema realiza o fechamento parcial da alimentação para reduzir o fluxo de material até atingir o valor de Corte Fino, quando alimentação pulsada desabilitada;
- Balança vazia até  $\rightarrow$  sistema verifica se o peso da balança está abaixo do configurado neste parâmetro para enviar o comando de zero no final da dosagem;
- Dosagem Individual/Soma Dosagem  $\rightarrow$  seleciona o modo de operação do sistema. Em dosagem individual alterna entre a caçamba 1 e caçamba 2 para cada ciclo de dosagem. Em soma dosagem utiliza simultaneamente as duas caçambas para realizar um ciclo, permitindo o ensaque de volumes maiores;
- Exemplo de configuração  $\rightarrow$  exibe uma configuração genérica válida.

Caso a receita seja configurada para **Soma dosagem**, o parâmetro de corte fino da caçamba 2 é desabilitado e passa a operar em corte grosso até atingir o peso configurado, efetuando fechamento completo do dumper de dosagem.

O ajuste fino é realizado pela caçamba 1 e após atingir de corte fino, a alimentação de ambas as caçambas é interrompida.

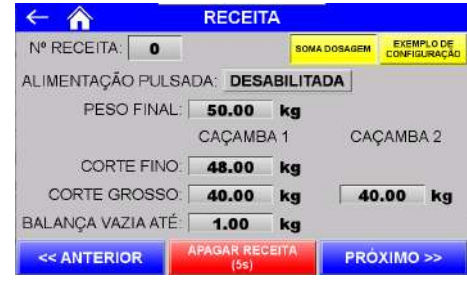

Figura 5 – Tela de RECEITA (soma dosagem)

Para apagar a receita selecionada pressione a tecla **Apagar Receita** durante 5 segundos.

#### **Observações:**

- 1. A seleção de receita de dosagem deve ser realizada antes de iniciar o ciclo de dosagem;
- 2. Para escolher uma nova receita de dosagem as caçambas de dosagem precisam estar desabilitadas. Para desabilitar, acessar a tela *Dados* pressionando o ícone **DADOS** na tela *Aplicação* e pressionar a tecla **Desabilitar Caçambas** e posicionar o saco no bocal da Ensacadeira para esvaziar as caçambas de dosagem;
- 3. O sistema verifica se todos os parâmetros de dosagem foram preenchidos, caso não, o sistema não permite habilitar as caçambas de dosagem;
- 4. Ao ligar o equipamento o sistema inicia com as caçambas desabilitadas. Para habilitar, acessar a tela *Dados* pressionando o ícone **DADOS** na tela *Aplicação* e pressionar a tecla **Habilitar Caçambas**.

A Ensacadeira de Alta Velocidade Mod. 6130 e 6131 verifica se os parâmetros configurados estão corretos e em caso de valores inválidos retorna na tela a mensagem "ERRO NA RECEITA", conforme ilustrado a seguir:

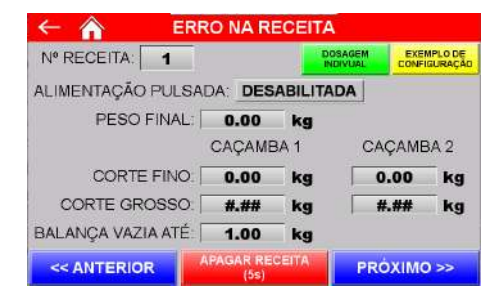

Figura 6 – Erro de configuração da receita de dosagem

O sistema verifica também os parâmetros configurados nas telas *Limite de Tolerância* e *Ajuste Corte Fino* e em caso de erro apresenta a mensagem de erro correspondente, conforme ilustrado nas figuras a seguir:

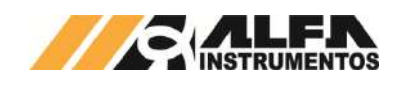

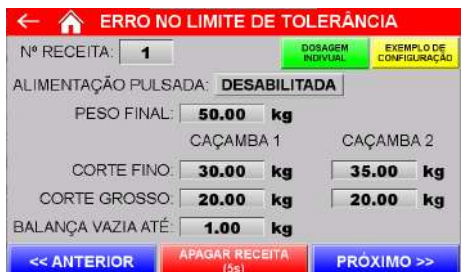

Figura 7 – Erro de configuração dos limites de tolerância

| Nº RECEITA:                       |                               |    | <b>DOSAGEM</b><br><b>INDIVIAL</b> |                         | <b>EXEMPLO DE</b><br>CONFIGURACAD |
|-----------------------------------|-------------------------------|----|-----------------------------------|-------------------------|-----------------------------------|
| ALIMENTAÇÃO PULSADA: DESABILITADA |                               |    |                                   |                         |                                   |
| PESO FINAL:                       | 50.00                         | ka |                                   |                         |                                   |
|                                   | CACAMBA <sub>1</sub>          |    |                                   | CACAMBA <sub>2</sub>    |                                   |
| <b>CORTE FINO</b>                 | 30.00                         | ka |                                   | 35.00                   | ka                                |
| CORTE GROSSO.                     | 20.00                         | kq |                                   | 20.00                   | kq                                |
| BALANCA VAZIA ATÉ:                | 1.00                          | kg |                                   |                         |                                   |
| << ANTERIOR                       | <b>APAGAR RECEITA</b><br>(5s) |    |                                   | <b>PRÓXIMO &gt;&gt;</b> |                                   |

Figura 8 – Erro de configuração no ajuste corte fino

Os erros são monitorados continuamente e a mensagem "Erro na Receita" é apresentada na tela da *APLICAÇÃO*, não permitindo o início da dosagem até que seja selecionada uma receita válida.

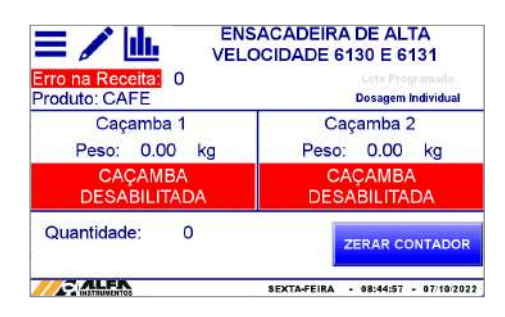

Figura 9 – Erro de configuração da receita selecionada

#### <span id="page-7-0"></span>**12.2.1.1 Configuração da alimentação pulsada**

A Ensacadeira de Alta Velocidade Mod. 6130 e 6131 permite habilitar, para cada receita, a pulsação dos dumpers de alimentação para otimizar a precisão da pesagem de produtos que possuem fluidez irregular.

A utilização desta função é recomendável apenas em situações em que o ajuste padrão da receita não atinja a precisão necessária, pois a pulsação pode reduzir a vida útil de elementos e partes móveis dos dumpers de alimentação devido ao aumento da repetibilidade de acionamentos.

Para habilitar a função realizar os seguintes passos:

- 1. Desabilitar as caçambas na tela *DADOS;*
- 2. Pressionar o ícone **MENU** na tela da Aplicação;
- 3. Pressionar a tecla **APLICAÇÃO** em *MENU PRINCIPAL*;
- 4. Digitar a senha de acesso de usuário: **2532**;
- 5. Pressionar a tecla **RECEITA**;
- 6. Pressionar tecla **DESABILITADA,** conforme destacado na Figura a seguir;

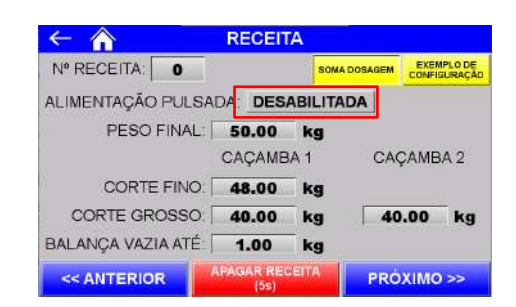

Figura 10 – Tela de RECEITA (alimentação pulsada desabilitada)

#### 7. Digitar a senha **243**.

Com a função habilitada a opção Soma Dosagem será desabilitada e o sistema disponibilizará o botão **CONFIGURAR TEMPORIZADORES** para ajuste do ciclo pulsado. Enquanto os temporizadores estiverem desajustados o sistema apresentará a mensagem Erro no Ajuste do Ciclo Pulsado.

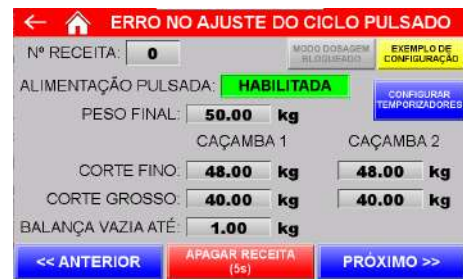

#### Figura 11 – Tela de RECEITA (alimentação pulsada habilitada)

Ao pressionar o botão **CONFIGURAR TEMPORIZADORES** o sistema disponibiliza a seguinte janela:

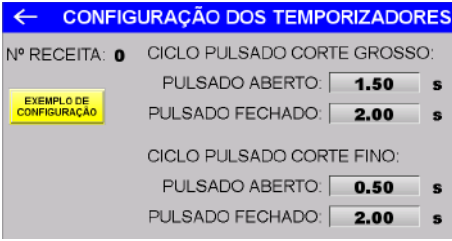

#### Figura 12 – Tela de Configuração dos Temporizadores

- Ciclo Pulsado Corte Grosso Ciclo em que o sistema **pulsa somente o dumper maior** de alimentação de cada caçamba, mantendo o dumper menor fechado, até atingir o peso configurado em Corte Grosso (Receita);
	- $\circ$  Pulsado Aberto  $\rightarrow$  Tempo em que o sistema mantém o comando para abrir o dumper maior;
	- o Pulsado Fechado  $\rightarrow$  Tempo em que o sistema mantém o comando para fechar o dumper maior;
- Ciclo Pulsado Corte Fino Ciclo em que o sistema **pulsa somente o dumper menor** de alimentação de cada caçamba, mantendo o dumper maior fechado, até atingir o peso configurado em Corte Fino (Receita);
	- $\circ$  Pulsado Aberto  $\rightarrow$  Tempo em que o sistema mantém o comando para abrir o dumper menor;
	- $\circ$  Pulsado Fechado  $\rightarrow$  Tempo em que o sistema mantém o comando para fechar o dumper menor;
- Exemplo de configuração  $\rightarrow$  exibe uma configuração genérica válida.

#### <span id="page-7-1"></span>**12.2.2 Configuração dos parâmetros de tolerância de dosagem**

Para configurar os parâmetros de tolerância de dosagem realizar os passos a seguir:

1. Pressionar o ícone **MENU** na tela da Aplicação;

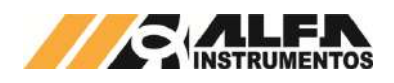

- 2. Pressionar a tecla **APLICAÇÃO** em *MENU PRINCIPAL*;
- 3. Digitar a senha de acesso de usuário: **2532**;
- 4. Pressionar a tecla **LIMITE DE TOLERÂNCIA**.

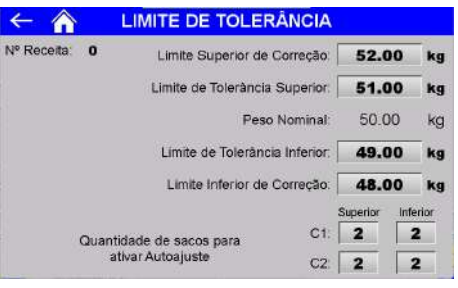

Figura 13 – Tela Limite de Tolerância

- Limite superior de correção  $\rightarrow$  início da faixa de exclusão superior. Erros acima deste valor o sistema descarta o processo de autoajuste;
- Limite de tolerância superior  $\rightarrow$  valor superior de tolerância aceitável de dosagem;
- Peso nominal  $\rightarrow$  valor alvo de dosagem;
- Limite de tolerância inferior  $\rightarrow$  valor inferior de tolerância aceitável de dosagem;
- Limite inferior de correção  $\rightarrow$  início da faixa de exclusão inferior. Erros abaixo deste valor o sistema descarta o processo de autoajuste;
- Quantidade de sacos para ativar Autoaiuste (Superior)  $\rightarrow$  sistema inicia o processo de autoajuste ao atingir a quantidade de sacos consecutivas com dosagem dentro da faixa *Limite de Tolerância Superior* e *Limite de Tolerância Inferior;*
- Quantidade de sacos para ativar Autoajuste (Inferior)  $\rightarrow$  sistema inicia o processo de autoajuste ao atingir a quantidade de sacos consecutivas com dosagem dentro da faixa *Limite de Tolerância Superior* e *Limite de Tolerância Inferior.*

#### **Observações:**

- 1. Ao iniciar o ciclo de Autoajuste o sistema corrige automaticamente o valor de corte fino, utilizando os parâmetros de Limite Máximo para ajuste de Corte Fino e Limite Mínimo para ajuste de Corte Fino configurados na tela *Ajuste Corte Fino*;
- 2. O sistema permanece com o ciclo de Autoajuste habilitado até a dosagem ficar dentro da tolerância de dosagem;

O sistema verifica continuamente a consistência dos parâmetros configurados nas telas *Limite de Tolerância, Receita* e *Ajuste Corte Fino* e em caso de valores inválidos retorna a mensagem de erro correspondente, conforme ilustrado a seguir:

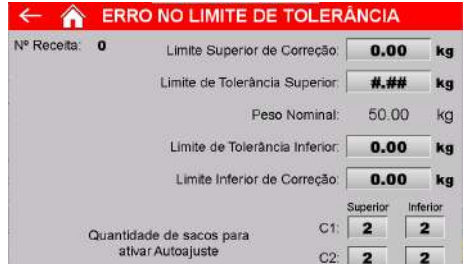

Figura 14 – Erro na configuração dos limites de tolerância

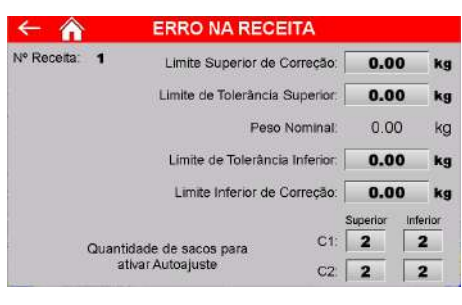

Figura 15 – Erro na configuração da receita

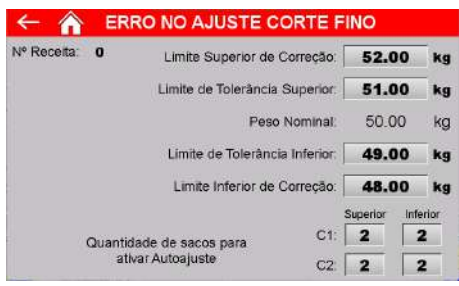

<span id="page-8-0"></span>Figura 16 – Erro na configuração do ajuste corte fino

## **12.2.3 Configuração do autoajuste do Corte Fino**

Para configurar o autoajuste de corte fino realizar os passos a seguir:

- 
- 1. Pressionar o ícone **MENU** na tela da Aplicação; 2. Pressionar a tecla **APLICAÇÃO** em *MENU PRINCIPAL*;
- 3. Digitar a senha de acesso de usuário: **2532**;
- 4. Pressionar a tecla **AJUSTE CORTE FINO**.

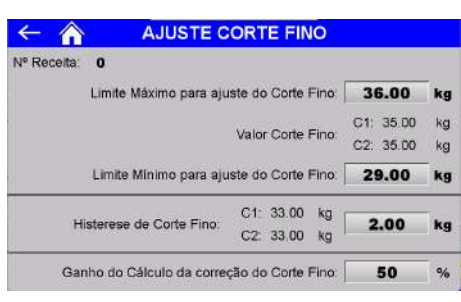

Figura 17 – Tela Ajuste Corte Fino

- Limite Máximo para ajuste do Corte Fino → valor máximo que o sistema pode configurar automaticamente o valor de corte fino para ajustar a dosagem final;
- Limite Mínimo para ajuste de Corte Fino  $\rightarrow$  valor mínimo que o sistema pode configurar automaticamente o valor de corte fino para ajustar a dosagem final;
- Histerese de Corte Fino → valor de identificação do pico final de dosagem do corte fino;
- Ganho do Cálculo da correção do Corte Fino → valor de ganho do cálculo do autoajuste.

O sistema verifica continuamente a consistência dos parâmetros configurados nas telas *Ajuste Corte Fino, Receita* e *Limite de Tolerância* e em caso de valores inválidos retorna a mensagem de erro correspondente, conforme ilustrado a seguir:

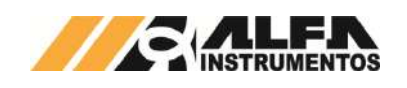

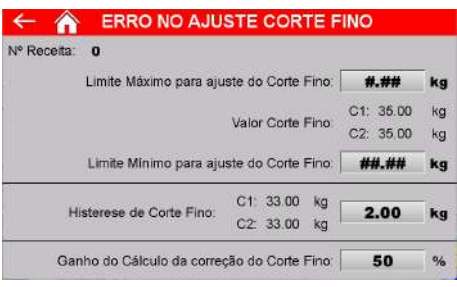

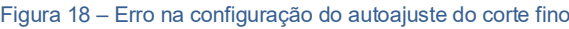

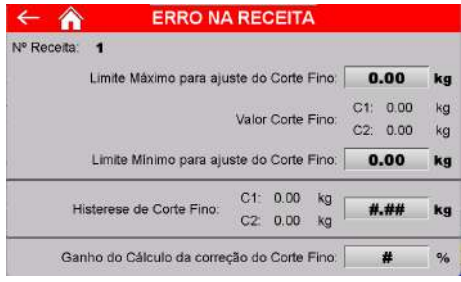

#### Figura 19 – Erro de configuração da receita

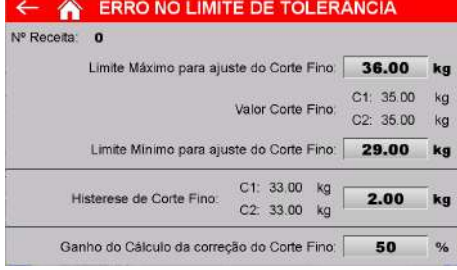

<span id="page-9-0"></span>Figura 20 – Erro de configuração dos limites de tolerância

#### **12.2.4 Configuração de dosagem somente em corte fino**

A Ensacadeira de Alta Velocidade Mod. 6130 e 6131 permite configurar a realização da dosagem somente em corte fino.

Para ajustar o modo de dosagem realizar os passos a seguir:

- 1. Pressionar o ícone **MENU** na tela da *APLICAÇÃO*;
- 2. Pressionar a tecla **APLICAÇÃO** em *MENU PRINCIPAL*;
- 3. Digitar a senha de acesso: **2532**;
- 4. Pressionar a tecla **MODO DE DOSAGEM**.

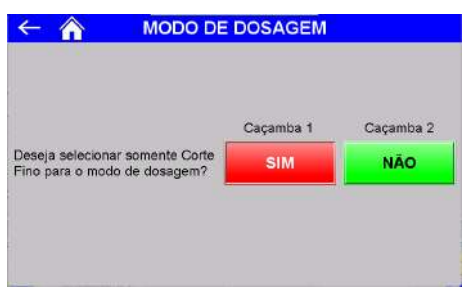

Figura 21 – Tela Modo de Dosagem

- $Sim \rightarrow$  sistema não realiza o corte grosso, a dosagem é efetuada somente em corte fino;
- Não  $\rightarrow$  sistema realiza a dosagem inicial em corte grosso e realiza o corte fino somente quando atingir o peso configurado na receita.

## <span id="page-9-1"></span>**12.2.5 Configuração do autoajuste de dosagem**

O sistema verifica continuamente o valor final de cada dosagem realizada, verificando se há necessidade de ajustar o valor de corte fino das caçambas de pesagem.

Para configurar o autoajuste realizar os seguintes passos:

- 1. Pressionar o ícone **MENU** na tela da Aplicação;
- 2. Pressionar a tecla **APLICAÇÃO** em *MENU PRINCIPAL*;
- 3. Digitar a senha de acesso de usuário: **2532**;
- 4. Pressionar a tecla CONFIGURAÇÃO DO SISTEMA;
- 5. Pressionar a tecla **PRÓXIMO >>** (pressionar duas vezes caso os temporizadores em paralelo aos sensores estejam habilitados).

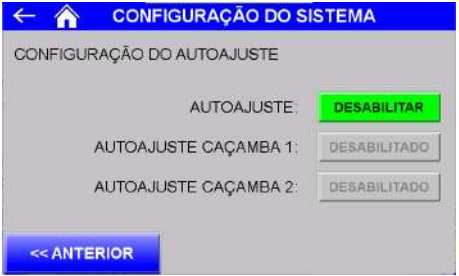

Figura 22 – Configuração do autoajuste (3)

- Autoajuste  $\rightarrow$  Permite habilitar ou desabilitar a função de Autoajuste;
- Autoajuste Caçamba 1  $\rightarrow$  comando manual para o sistema iniciar a função de autoajuste da caçamba 1;
- Autoajuste Caçamba 2  $\rightarrow$  comando manual para o sistema iniciar a função de autoajuste da caçamba 2.

#### <span id="page-9-2"></span>**12.2.6 Configuração geral do sistema**

Para o sistema operar corretamente é necessário configurar parâmetros e temporizadores de processo. Para configurá-los realizar os seguintes passos:

- 1. Pressionar o ícone **MENU** na tela da Aplicação;
- 2. Pressionar a tecla **APLICAÇÃO** em *MENU PRINCIPAL*;
- 3. Digitar a senha de acesso de usuário: **2532**;
- 4. Pressionar a tecla CONFIGURAÇÃO DO SISTEMA.

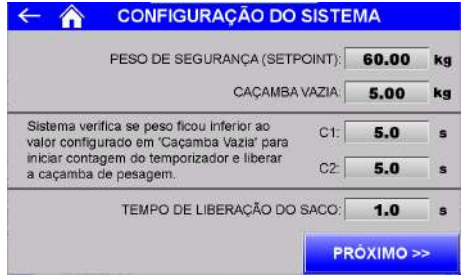

Figura 23 – Tela Configuração do Sistema (1)

- Peso de Segurança (setpoint)  $\rightarrow$  valor limite do peso. Acima deste valor o sistema identifica falha e interrompe o ciclo;
- Caçamba vazia  $\rightarrow$  peso máximo tolerável para liberar a caçamba;
- Tempo de Caçamba vazia  $\rightarrow$  tempo para liberar a caçamba de pesagem após o peso ficar abaixo do valor configurado em *Caçamba vazia*;
- Tempo de Liberação do Saco  $\rightarrow$  tempo para soltar o saco após finalizar o descarregamento.

**Observação:** O parâmetro CAÇAMBA VAZIA é utilizado para forçar a liberação da caçamba de pesagem decorrido o tempo configurado em "Tempo de Caçamba vazia" caso ocorra de o produto ficar grudado e não atingir o valor de BALANÇA VAZIA ATÉ configurado na tela RECEITA.

#### **12.2.7 Configuração Lote Programado**

<span id="page-9-3"></span>Para configurar o lote programado realizar os seguintes passos:

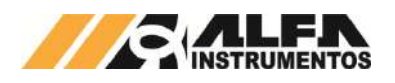

- 1. Pressionar o ícone **MENU** na tela da Aplicação;
- 2. Pressionar a tecla **APLICAÇÃO** em *MENU PRINCIPAL*;
- 3. Digitar a senha de acesso de usuário: **2532**;
- 4. Pressionar a tecla **LOTE PROGRAMADO**.

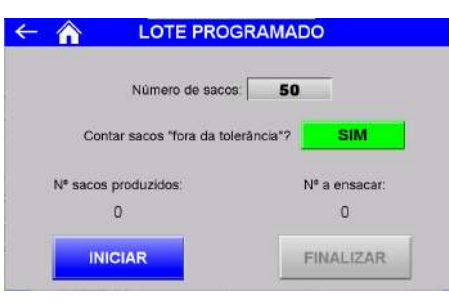

Figura 24 – Tela Lote Programado

- Número de sacos  $\rightarrow$  configura o número de sacos a produzir no lote.
- Contar sacos "fora da tolerância"  $\rightarrow$  quando habilitado o sistema conta os sacos com dosagem fora da tolerância;
- Iniciar  $\rightarrow$  inicia a contagem do lote programado;
- Finalizar  $\rightarrow$  finaliza a contagem do lote programado.

Após término da contagem, é exibida a seguinte mensagem na tela *Aplicação*:

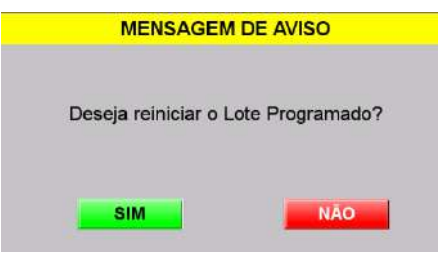

#### Figura 25 – Mensagem informativa de fim do lote programado

- $SIM \rightarrow$  reinicia o ciclo de pesagem e a contagem de lote programado;
- $NÃO \rightarrow$  finaliza o lote programado e desabilita as caçambas.

# <span id="page-10-0"></span>**12.3 Registro de alarmes**

A Ensacadeira de Alta Velocidade Mod. 6130 e 6131 mantém o registro dos erros ocorridos. Para visualizar, realizar os seguintes passos:

- 1. Pressionar o ícone **MENU** na tela da Aplicação;
- 2. Pressionar a tecla **APLICAÇÃO** em *MENU PRINCIPAL*;
- 3. Digitar a senha de acesso de usuário: **2532**;
- 4. Pressionar a tecla **REGISTRO DE ALARMES**.

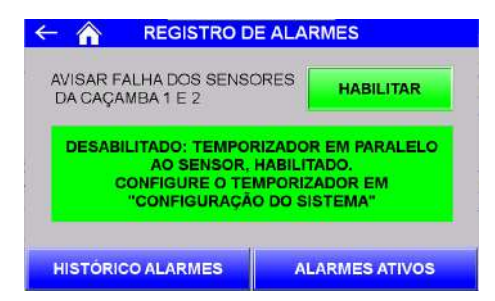

Figura 26 – Tela de Verificação de Alarmes

- Avisar falha dos sensores da caçamba 1 e 2:
- Desabilitado → Utiliza temporizadores em paralelo aos sensores dos dumpers da caçamba;
- Habilitado  $\rightarrow$  Monitora os sensores e interrompe o ciclo de dosagem na ocorrência de falha.

Histórico de Alarmes  $\rightarrow$  Apresenta os alarmes ocorridos;

| 08:54:46 14/10/26 EMERGÉNCIA -<br>08:54:29 14/10/20<br>08:54:23 14/10/20<br>08:54:07 14/10/20<br>08:54:10 14/10/20 BOBRECARDA CANAL 2<br>88:54:66 14/18/20<br>08:54:15 14:10/20 CORRENTE CONSUMO DAS CÉLUL<br>88-54-05 14/10/20 | <b>BE:54:34 14:10:26 COMUNICAÇÃO GLP « TRANSMISS</b><br>08:54:11 14 10:20 SETPOINT DE SEGURANCA ATIVO |
|----------------------------------------------------------------------------------------------------|----------------------------------------------------------------------------------------------------|
|                                                                                                    |                                                                                                    |
|                                                                                                    |                                                                                                    |
|                                                                                                    |                                                                                                    |
|                                                                                                    |                                                                                                    |
|                                                                                                    |                                                                                                    |
|                                                                                                    |                                                                                                    |

Figura 27 – Histórico de alarmes ocorridos

Alarmes Ativos  $\rightarrow$  Apresenta os alarmes ocorridos ainda não solucionados.

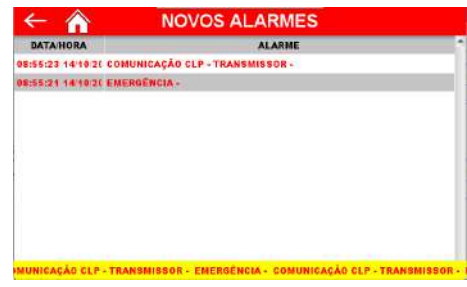

Figura 28 – Alarmes Ativos

Na ocorrência de alarme, falha ou emergência o sistema apresenta a mensagem correspondente na tela *Alarmes Ativos*. Após a normalização da ocorrência o alarme pode ser reconhecido pelo botão **ACK** na tela *Histórico Alarmes*, e a lista de alarmes pode ser zerada pelo botão **Clear Alarm Buffer**.

#### <span id="page-10-1"></span>**12.3.1 Configuração dos temporizadores em paralelo**

O sistema verifica o status dos sensores dos dumpers de dosagem e das caçambas de pesagem para garantir segurança e velocidade de transição das etapas de dosagem. Porém, caso o sensor falhe o sistema foi projetado para continuar operando, realizando as operações de abrir e fechar os dumpers e caçambas de pesagem através de temporização.

Para configurar os temporizadores em paralelo aos sensores é necessário que o parâmetro "Avisar falha dos sensores da caçamba 1 e 2" esteja **desabilitado** na tela *Registro de Alarmes.* Com a condição satisfeita realizar os seguintes passos:

- 1. Pressionar o ícone **MENU** na tela da Aplicação;
- 2. Pressionar a tecla **APLICAÇÃO** em *MENU PRINCIPAL*;
- 3. Digitar a senha de acesso de usuário: **2532**;
- 4. Pressionar a tecla CONFIGURAÇÃO DO SISTEMA;
- 5. Pressionar a tecla **PRÓXIMO >>.**

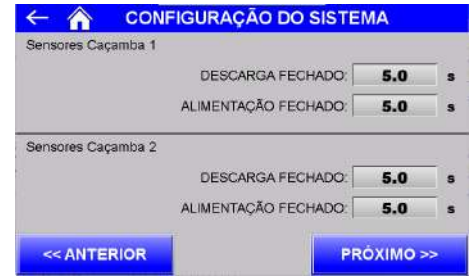

Figura 29 – Tela Configuração do Sistema (2)

Sensores Caçamba 1:

Descarga fechado (s)  $\rightarrow$  o sistema utiliza o timer em paralelo ao sensor do dumper de dosagem. Se decorrido esse tempo o sensor não detectar o dumper fechado, o sistema assume arbitrariamente que o dumper está fechado;

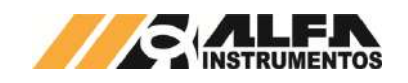

Alimentação fechado (s)  $\rightarrow$  o sistema utiliza o timer em paralelo ao sensor de caçamba fechada. Se decorrido esse tempo o sensor não detectar a caçamba fechada, o sistema assume arbitrariamente que a caçamba está fechada.

Sensores Caçamba 2:

- Descarga fechado (s)  $\rightarrow$  o sistema utiliza o timer em paralelo ao sensor do dumper de dosagem. Se decorrido esse tempo o sensor não detectar o dumper fechado, o sistema assume arbitrariamente que o dumper está fechado;
- Alimentação fechado (s)  $\rightarrow$  o sistema utiliza o timer em paralelo ao sensor de caçamba fechada. Se decorrido esse tempo o sensor não detectar a caçamba fechada, o sistema assume arbitrariamente que a caçamba está fechada.

**Observação:** Os sensores de fixação do saco não são simulados pelo sistema.

Para habilitar ou desabilitar a função de temporizadores em paralelo aos sensores verificar o tópico **Registro de alarmes**.

## <span id="page-11-0"></span>**12.4 Caçambas de dosagem**

## <span id="page-11-1"></span>**12.4.1 Habilitar Caçambas**

Para habilitar as caçambas de dosagem realizar os seguintes passos:

- 1. Pressione o ícone **Dados** na tela *Aplicação*;
- 2. Pressione a tecla **Habilitar Caçambas** na tela *DADOS*;

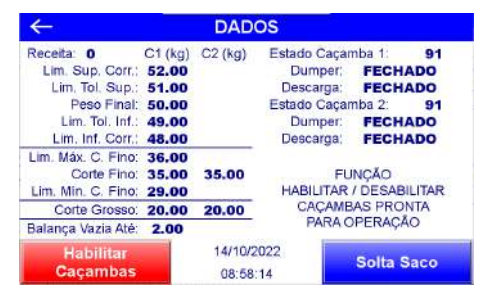

Figura 30 – Tela Dados (habilitar caçambas)

3. Pressione **SIM** na janela de confirmação.

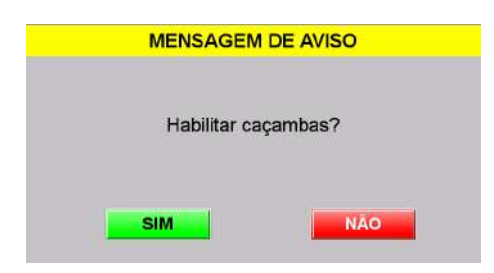

<span id="page-11-2"></span>Figura 31 – Janela de confirmação para habilitar caçambas

# **12.4.2 Desabilitar Caçambas**

Para desabilitar as caçambas de dosagem realizar os seguintes passos:

- 1. Pressione o ícone **Dados** na tela *Aplicação*;
- 2. Pressione a tecla **Desabilitar Caçambas** na tela *DADOS*;

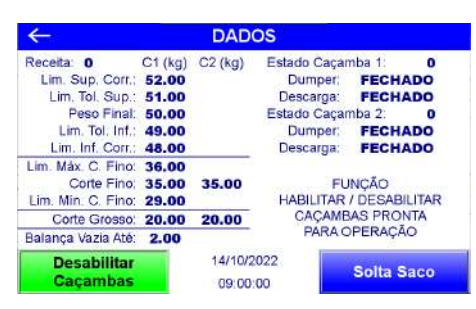

Figura 32 – Tela Dados (desabilitar caçambas)

3. Pressione **SIM** na janela de confirmação;

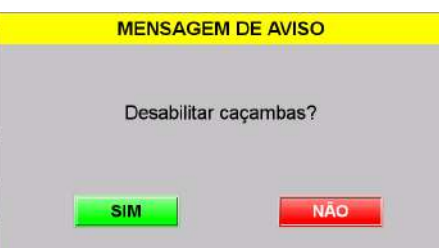

Figura 33 – Janela de confirmação para desabilitar caçambas

4. Posicionar o saco para esvaziar as caçambas e finalizar a operação.

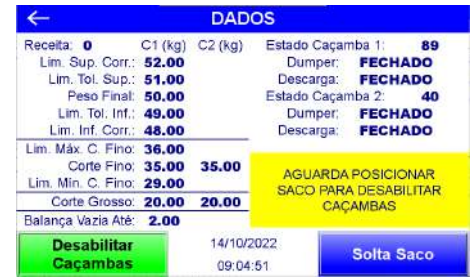

Figura 34 – Aguarda posicionar saco para desabilitar caçambas

- Caso o sistema esteja configurado para dosagem individual, será solicitado posicionar o saco duas vezes;
- Caso esteja configurado para somar a dosagem, será solicitado posicionar o saco somente uma vez.

# <span id="page-11-3"></span>**12.5 Registro**

A Ensacadeira de Alta Velocidade Mod. 6130 e 6131 tem capacidade de armazenar 500 registros para Caçamba 1 e 500 registros para caçamba 2, iniciando pelo registro 0. Após o registro 499, o sistema irá sobrescrever o primeiro registro.

Para visualizá-los, realizar os seguintes passos:

- 1. Pressionar o ícone **MENU** na tela da Aplicação;
- 2. Pressionar a tecla **APLICAÇÃO** em *MENU PRINCIPAL*;
- 3. Digitar a senha de acesso de usuário: **2532**;
- 4. Pressionar a tecla REGISTRO CAÇAMBA 1 ou REGISTRO CAÇAMBA 2.

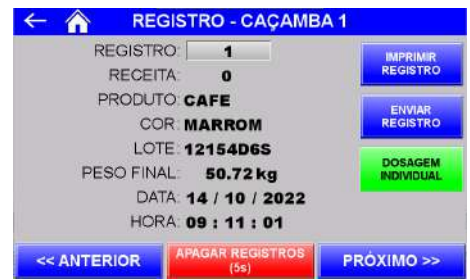

Figura 35 – Tela Registros da Caçamba 2

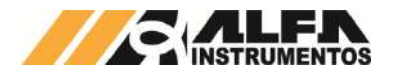

São armazenados os seguintes dados:

- Receita → Número da receita selecionada;
- Produto  $\rightarrow$  Nome do produto configurado;
- Cor (Parâmetro Editável 1)  $\rightarrow$  Cor do produto configurado;
- Lote (Parâmetro Editável 2) Lote do produto configurado;
- Peso final  $\rightarrow$  Valor do peso registrado no final da dosagem;
- Data e Hora.

Para navegar entre os registros, pressione as teclas **<< Anterior**, **Próximo >>** ou digite o número do registro.

Para apagar os registros pressione a tecla **Apagar Registros (5s)** durante 5 segundos.

Para efetuar a impressão do registro selecionado, pressionar a tecla **Imprimir Registro.**

Para enviar o registro selecionado para o banco de dados em Excel ou MySQL, pressionar a tecla **Enviar Registro.**

#### <span id="page-12-0"></span>**13 Modo Balança de Fluxo**

Projetada para calcular o fluxo do material em toneladas por hora.

A dosagem é realizada através do corte grosso (abertura total do dumper) programado na tela *Receita*. Utiliza uma caçamba para dosagem enquanto a outra libera o produto previamente dosado.

A atualização do registro é realizada a cada dia ou pelo setpoint editável de acumulado máximo.

#### <span id="page-12-1"></span>**13.1 Fluxograma de operação da Aplicação**

A seguir é apresentado o fluxograma do ciclo de operação do sistema com o modo de operação Balança de Fluxo habilitado:

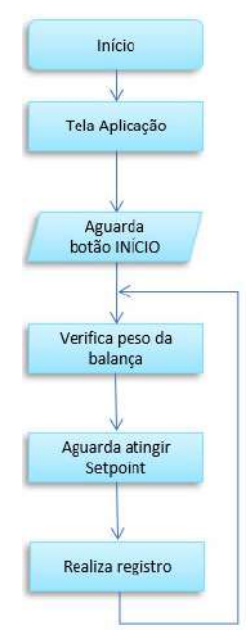

Figura 36 – Fluxograma de operação Balança de Fluxo

#### <span id="page-12-2"></span>**13.2 Configuração dos parâmetros**

#### **13.2.1 Configuração da receita de dosagem**

<span id="page-12-3"></span>Para configurar a receita realizar os passos a seguir:

- 1. Pressionar o ícone **MENU** na tela da Aplicação;
- 2. Pressionar a tecla **APLICAÇÃO** em *MENU PRINCIPAL*;
- 3. Digitar a senha de acesso de usuário: **2532**;
- 4. Pressionar a tecla **RECEITA**;
- 5. Configurar os parâmetros de dosagem do sistema:

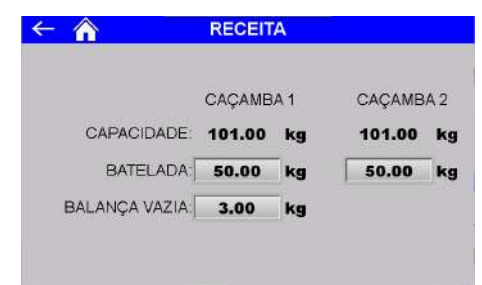

#### Figura 37 – Tela Receita Balança de Fluxo

- Capacidade  $\rightarrow$  Peso máximo suportado pela balança definido na calibração do sistema de pesagem;
- Batelada  $\rightarrow$  valor de carregamento de cada caçamba;
- Balança Vazia  $\rightarrow$  o sistema verifica se o peso da balança está abaixo do configurado neste parâmetro para enviar os comandos para fechar o dumper e de zero.

O sistema verifica se os parâmetros configurados estão corretos e em caso de valores inválidos retorna na tela a mensagem "ERRO DE CONFIGURAÇÃO", conforme ilustrado a seguir:

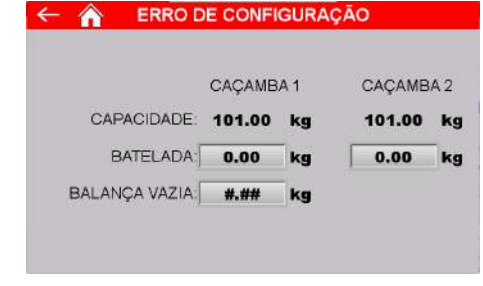

Figura 38 – Tela Receita com erro Balança de Fluxo

#### <span id="page-12-4"></span>**13.3 Configuração geral do sistema**

Para o sistema operar corretamente é necessário configurar parâmetros e temporizadores de processo. Para configurá-los realizar os seguintes passos:

- 1. Pressionar o ícone **MENU** na tela da Aplicação;
- 2. Pressionar a tecla **APLICAÇÃO** em *MENU PRINCIPAL*;
- 3. Digitar a senha de acesso de usuário: **2532**;
- 4. Pressionar a tecla CONFIGURAÇÃO DO SISTEMA;

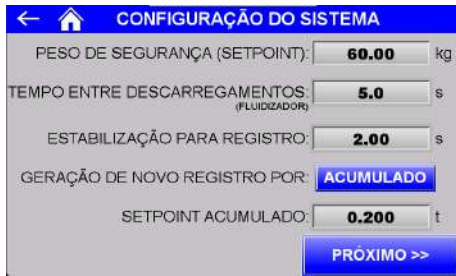

#### Figura 39 – Tela Configuração do Sistema (1) Balança de Fluxo

- Peso de Segurança (setpoint)  $\rightarrow$  valor limite do peso. Acima deste valor o sistema identifica falha e fecha dumper de alimentação do produto;
- Tempo entre Descarregamentos  $\rightarrow$  intervalo entre os descarregamentos das caçambas. Caso o enchimento ocorra antes do tempo configurado, o sistema aguarda o final do tempo para liberar o produto;
- Estabilização para Registro  $\rightarrow$  tempo que o sistema aguarda para identificar a estabilização do peso e realizar o registro;

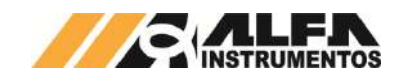

- Geração de Novo Registro Por  $\rightarrow$  seleção do gatilho para geração de novo registro por estouro do peso acumulado ou diariamente;
- Setpoint  $\rightarrow$  Acumulado configura valor para geração de novo registro quando selecionado por acumulado.
- 5. Pressionar a tecla PRÓXIMO >> para avançar aos parâmetros restantes.

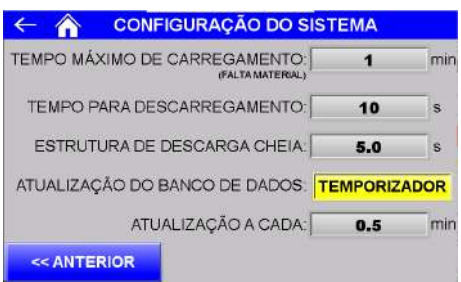

- Figura 40 Tela Configuração do Sistema (2) Balança de Fluxo
	- Tempo Máximo de Carregamento  $\rightarrow$  tempo limite que o sistema aguarda sem variação de peso enquanto aguarda atingir a batelada configurada. Caso o tempo seja percorrido será apresentada na tela inicial alarme de Falta de Material;
	- Tempo Para Descarregamentos  $\rightarrow$  tempo limite que o sistema aguarda após estabilização do peso para verificar se a balança foi esvaziada. Caso o tempo seja percorrido será apresentada a mensagem de Estrutura de Descarga Cheia;
	- Estrutura de Descarga Cheia  $\rightarrow$  tempo que o sistema aguarda para verificar se ocorreu retorno de material para a caçamba balança após o descarregamento. Impede que ocorra o enchimento de material na Estrutura de Descarga decorrente de uma possível falha no transportador de descarregamento. Evita o desperdício de material, inexatidão da pesagem e possível dano estrutural. Caso o tempo seja atingido o ciclo é interrompido e é apresentada a mensagem de Estrutura de Descarga Cheia;
	- Atualização do Banco de Dados  $\rightarrow$  seleção do gatilho para envio das informações de registro para o banco de dados por batelada ou por temporizador;
	- Atualização a Cada  $\rightarrow$  Configura o intervalo entre envios para o banco de dados quando selecionado método por temporizador.

## <span id="page-13-0"></span>**13.4 Registro de Alarmes**

O sistema mantém o registro dos erros ocorridos. Para visualizar, realizar os seguintes passos:

- 1. Pressionar o ícone **MENU** na tela da Aplicação;
- 2. Pressionar a tecla **APLICAÇÃO** em *MENU PRINCIPAL*;
- 3. Digitar a senha de acesso de usuário: **2532**;
- 4. Pressionar a tecla **REGISTRO DE ALARMES**;
- 5. Pressionar a tecla Histórico de Alarmes ou Alarmes Ativos.

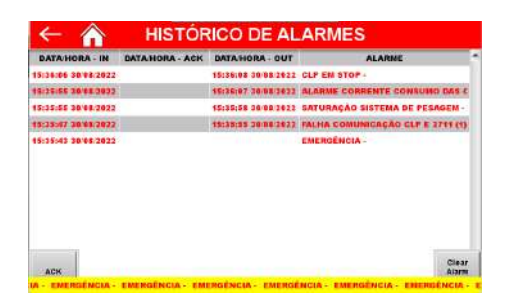

#### Figura 41 – Histórico de alarmes ocorridos Balança de Fluxo

- Histórico de Alarmes  $\rightarrow$  Apresenta os alarmes ocorridos.
- $ACK \rightarrow$  Reconhece o alarme selecionado;
- Clear Alarm Buffer  $\rightarrow$  Limpa a lista de alarmes.

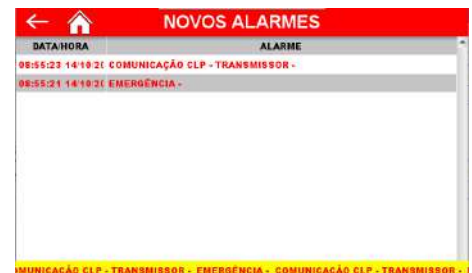

Figura 42 – Alarmes Ativos Balança de Fluxo

Alarmes Ativos  $\rightarrow$  Apresenta os alarmes ocorridos ainda não solucionados. Caso o alarme seja solucionado, será removido automaticamente da lista de Alarmes Ativos.

#### <span id="page-13-1"></span>**13.5 Verificação de Falha dos Sensores**

O sistema monitora continuamente o acionamento dos atuadores e sinalização dos sensores correspondentes, na identificação da falha o sistema interrompe imediatamente o ciclo de dosagem, porém é possível configurar o equipamento para operar com temporizadores em paralelo ao sinal dos sensores. Para configurar, pressionar a tecla **REGISTRO DE ALARMES** na tela *MENU APLICAÇÃO.*

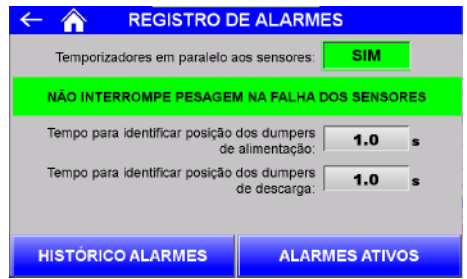

Figura 43 – Interromper dosagem na falha dos sensores desativado Balança de Fluxo

- Tempo para identificar posição dos dumpers de alimentação  $\rightarrow$  configura o tempo que o sistema aguarda para assumir a posição dos dumpers de alimentação da caçamba 1 e caçamba 2 após o respectivo comando;
- Tempo para identificar posição dos dumpers de descarga  $\rightarrow$  configura o tempo que o sistema aguarda para assumir a posição dos dumpers de descarga da caçamba 1 e caçamba 2 após o respectivo comando.

## <span id="page-13-2"></span>**13.6 Registro**

O sistema em modo de operação Balança de Fluxo tem capacidade de armazenar 200 registros iniciando pelo registro 0. Após o registro 199, o sistema irá sobrescrever o primeiro registro.

Para visualizá-los, realizar os seguintes passos:

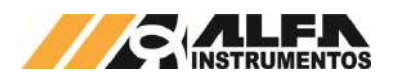

- 5. Pressionar o ícone **MENU** na tela da Aplicação;
- 6. Pressionar a tecla **APLICAÇÃO** em *MENU PRINCIPAL*;
- 7. Digitar a senha de acesso de usuário: **2532**;
- 8. Pressionar a tecla REGISTRO.

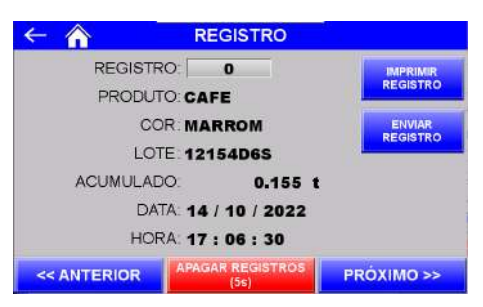

Figura 44 – Tela Registros Balança de Fluxo

São armazenados os seguintes dados:

- Produto Nome do produto configurado;
- Cor (Parâmetro Editável 1) → Cor do produto configurado;
- Lote (Parâmetro Editável 2) Lote do produto configurado;
- Acumulado  $\rightarrow$  Valor do peso acumulado no final da dosagem;
- Data e Hora.

Para navegar entre os registros, pressione as teclas **<< Anterior**, **Próximo >>** ou digite o número do registro.

Para apagar os registros pressione a tecla **Apagar Registros (5s)** durante 5 segundos.

Para efetuar a impressão do registro selecionado, pressionar a tecla **Imprimir Registro.**

Para enviar o registro selecionado para o banco de dados em Excel ou MySQL, pressionar a tecla **Enviar Registro.**

# <span id="page-14-0"></span>**14 Modo Dosadora a Granel**

Projetada para realizar uma dosagem total pré-programada em caçambas de transporte, de forma a otimizar o processo de expedição do material.

A dosagem é realizada através do corte grosso (abertura total do dumper) até atingir o fator de corte programado, a partir do fator de corte a dosagem é realizada através do corte fino (abertura parcial do dumper) para garantir a precisão da pesagem. Os parâmetros de dosagem são configurados na tela *Receita*.

Utiliza uma caçamba para dosagem enquanto a outra libera o produto previamente dosado. O sistema monitora continuamente o peso em dosagem de cada caçamba e caso a soma atinja o valor alvo final o ciclo será encerrado.

A atualização do registro é realizada a cada dosagem final atingida.

#### <span id="page-14-1"></span>**14.1 Fluxograma de operação da Aplicação**

A seguir é apresentado o fluxograma do ciclo de operação do sistema com o modo de operação Dosadora a Granel habilitado:

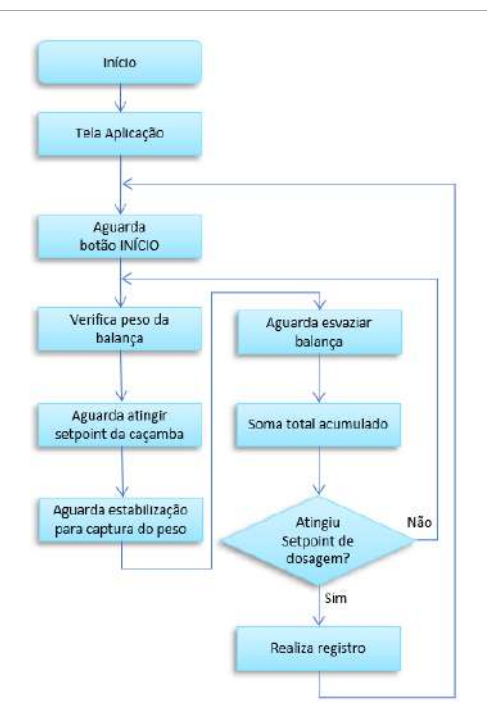

Figura 45 – Fluxograma de operação Dosadora a Granel

# <span id="page-14-2"></span>**14.2 Configuração dos parâmetros**

# **14.2.1 Configuração das receitas de dosagem**

<span id="page-14-3"></span>Para configurar a receita realizar os passos a seguir:

- 6. Pressionar o ícone **MENU** na tela da Aplicação;
- 7. Pressionar a tecla **APLICAÇÃO** em *MENU PRINCIPAL*;
- 8. Digitar a senha de acesso de usuário: **2532**;
- 9. Pressionar a tecla **RECEITA**;
- 10. Configurar os parâmetros de dosagem do sistema:

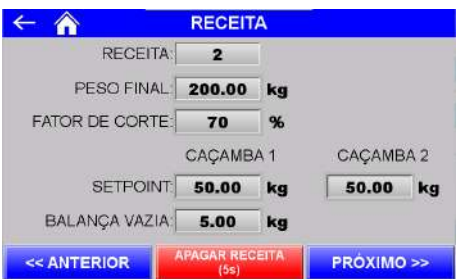

Figura 46 – Tela Receita Dosadora a Granel

- Receita  $\rightarrow$  número da receita selecionada. Teclas "<< Anterior" e "Próximo >>" navegam entre as 10 receitas possíveis de configuração de dosagem;
- Peso Final  $\rightarrow$  valor alvo da dosagem;
- Fator de Corte  $\rightarrow$  percentual da diferença entre o configurado em Peso Final e o parcialmente Acumulado para iniciar o corte fino no estágio final da dosagem;
- Setpoint Caçamba 1 → Peso alvo de enchimento da caçamba 1;
- Setpoint Caçamba 2  $\rightarrow$  Peso alvo de enchimento da caçamba 2;
- Balança vazia até  $\rightarrow$  sistema verifica se o peso da balança está abaixo do configurado neste parâmetro para enviar o comando de zero no final da dosagem.

O sistema verifica se os parâmetros configurados estão corretos e em caso de valores inválidos retorna na tela a mensagem "ERRO DE CONFIGURAÇÃO", conforme ilustrado a seguir:

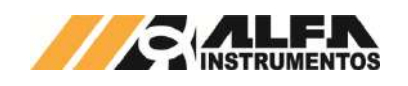

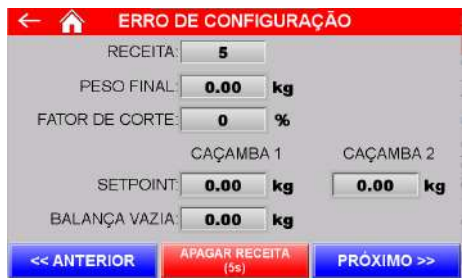

Figura 47 – Tela Receita com erro Dosadora a Granel

## <span id="page-15-0"></span>**14.3 Configuração geral do sistema**

Para o sistema operar corretamente é necessário configurar parâmetros e temporizadores de processo. Para configurá-los realizar os seguintes passos:

- 1. Pressionar o ícone **MENU** na tela da Aplicação;
- 2. Pressionar a tecla **APLICAÇÃO** em *MENU PRINCIPAL*;
- 3. Digitar a senha de acesso de usuário: **2532**;
- 4. Pressionar a tecla CONFIGURAÇÃO DO SISTEMA.

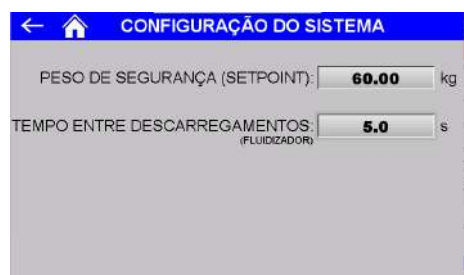

Figura 48 – Tela Configuração do Sistema (1) Dosadora a Granel

- Peso de Segurança (setpoint)  $\rightarrow$  valor limite do peso. Acima deste valor o sistema identifica falha e fecha dumper de alimentação do produto;
- Tempo entre Descarregamentos  $\rightarrow$  intervalo entre os descarregamentos das caçambas. Caso o enchimento ocorra antes do tempo configurado, o sistema aguarda o final do tempo para liberar o produto;

#### <span id="page-15-1"></span>**14.4 Registro de Alarmes**

O sistema mantém o registro dos erros ocorridos. Para visualizar, realizar os seguintes passos:

- 1. Pressionar o ícone **MENU** na tela da Aplicação;
- 2. Pressionar a tecla **APLICAÇÃO** em *MENU PRINCIPAL*;
- 3. Digitar a senha de acesso de usuário: **2532**;
- 4. Pressionar a tecla **REGISTRO DE ALARMES**;
- 5. Pressionar a tecla Histórico de Alarmes ou Alarmes Ativos.

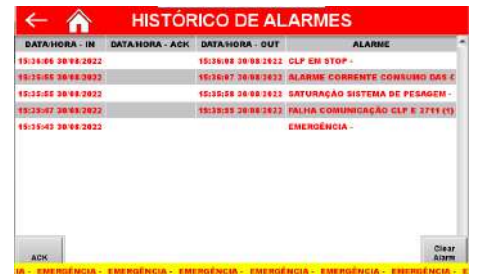

Figura 49 – Histórico de alarmes ocorridos Dosadora a Granel

- Histórico de Alarmes  $\rightarrow$  Apresenta os alarmes ocorridos.
- $ACK \rightarrow$  Reconhece o alarme selecionado;
- Clear Alarm Buffer  $\rightarrow$  Limpa a lista de alarmes.

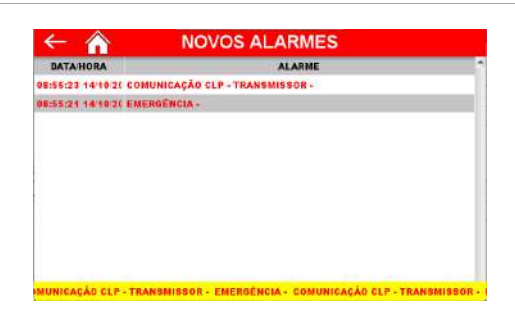

Figura 50 – Alarmes Ativos Dosadora a Granel

Alarmes Ativos  $\rightarrow$  Apresenta os alarmes ocorridos ainda não solucionados. Caso o alarme seja solucionado, será removido automaticamente da lista de Alarmes Ativos.

#### <span id="page-15-2"></span>**14.5 Verificação de Falha dos Sensores**

O sistema monitora continuamente o acionamento dos atuadores e sinalização dos sensores correspondentes, na identificação da falha o sistema interrompe imediatamente o ciclo de dosagem, porém é possível configurar o equipamento para operar com temporizadores em paralelo ao sinal dos sensores. Para configurar, pressionar a tecla **REGISTRO DE ALARMES** na tela *MENU APLICAÇÃO.*

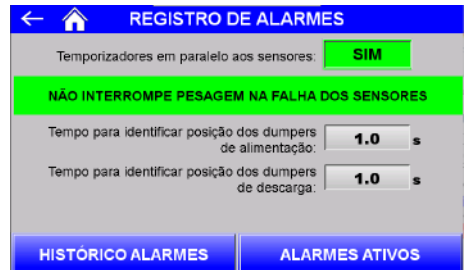

Figura 51 – Interromper dosagem na falha dos sensores desativado Dosadora a Granel

- Tempo para identificar posição dos dumpers de alimentação  $\rightarrow$  configura o tempo que o sistema aguarda para assumir a posição dos dumpers de alimentação da caçamba 1 e caçamba 2 após o respectivo comando;
- Tempo para identificar posição dos dumpers de descarga → configura o tempo que o sistema aguarda para assumir a posição dos dumpers de descarga da caçamba 1 e caçamba 2 após o respectivo comando.

## <span id="page-15-3"></span>**14.6 Registro**

O sistema em modo de operação Dosadora a Granel tem capacidade de armazenar 200 registros iniciando pelo registro 0. Após o registro 199, o sistema irá sobrescrever o primeiro registro.

Para visualizá-los, realizar os seguintes passos:

- 1. Pressionar o ícone **MENU** na tela da Aplicação;
- 2. Pressionar a tecla **APLICAÇÃO** em *MENU PRINCIPAL*;
- 3. Digitar a senha de acesso de usuário: **2532**;
- 4. Pressionar a tecla REGISTRO.

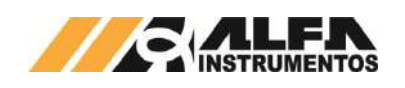

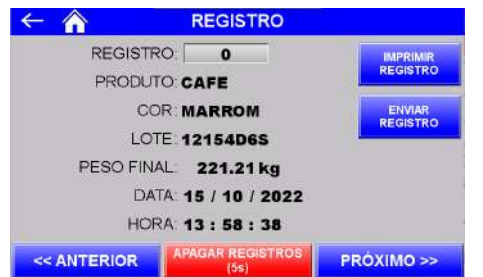

Figura 52 – Tela Registros Dosadora a Granel

São armazenados os seguintes dados:

- Produto  $\rightarrow$  Nome do produto configurado;
- Cor (Parâmetro Editável 1) → Cor do produto configurado;
- Lote (Parâmetro Editável 2) Lote do produto configurado;
- Peso Final  $\rightarrow$  Valor final dosado no ciclo;
- Data e Hora.

Para navegar entre os registros, pressione as teclas **<< Anterior**, **Próximo >>** ou digite o número do registro.

Para apagar os registros pressione a tecla **Apagar Registros (5s)** durante 5 segundos.

Para efetuar a impressão do registro selecionado, pressionar a tecla **Imprimir Registro.**

Para enviar o registro selecionado para o banco de dados em Excel ou MySQL, pressionar a tecla **Enviar Registro.**

# <span id="page-16-0"></span>**15 Configuração do texto dos parâmetros**

Os modos de operação da Ensacadeira de Alta Velocidade Mod. 6130 e 6131 possuem parâmetros editáveis que auxiliam na identificação do produto. As informações podem ser gravadas nos registros e impressas por meio da impressão serial. Para configurar os parâmetros, realizar os seguintes passos:

- 1. Pressionar o ícone **MENU** na tela da Aplicação;
- 2. Pressionar a tecla **APLICAÇÃO** em *MENU PRINCIPAL*;
- 3. Digitar a senha de acesso de usuário: **2532**;
- 4. Pressionar a tecla CONFIGURAÇÃO DO TEXTO DOS PARÂMETROS.

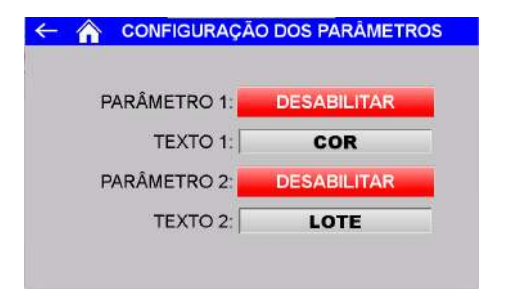

Figura 53 – Tela de configuração dos parâmetros

- Parâmetro 1  $\rightarrow$  Permite habilitar ou desabilitar a gravação no registro e a impressão da informação do parâmetro 1;
- Texto 1  $\rightarrow$  Configura o nome do parâmetro 1 em até 8 caracteres alfanuméricos (ex.: cor, tipo);
- Parâmetro 2 Permite habilitar ou desabilitar a gravação no registro e a impressão da informação do parâmetro 2;
- Texto  $2 \rightarrow$  Configura o nome do parâmetro 2 em até 8 caracteres alfanuméricos (ex.: lote, tamanho).

Na tela **EDIÇÃO** é possível configurar o nome do produto e o valor de cada parâmetro. Para configurar, realizar o seguinte passo:

1. Pressionar o ícone **EDIÇÃO** na tela da Aplicação;

| <b>PRODUTO:</b> | <b>CAFE</b>   |
|-----------------|---------------|
| <b>COR:</b>     | <b>MARROM</b> |
| LOTE:           | 12154D6S      |

Figura 54 – Tela de edição

- Produto  $\rightarrow$  Define o nome do produto em até 12 caracteres alfanuméricos;
- Cor (parâmetro 1)  $\rightarrow$  Configura o valor do parâmetro 1 em até 8 caracteres alfanuméricos (para este exemplo configura a cor);
- Lote (parâmetro 2)  $\rightarrow$  Configura o valor do parâmetro 2 em até 8 caracteres alfanuméricos (para este exemplo configura o número do lote).

## <span id="page-16-1"></span>**16 Configuração da impressão serial**

Os modos de operação da Ensacadeira de Alta Velocidade Mod. 6130 e 6131 permitem a impressão da dosagem realizada, podendo ser configurado para imprimir ao final do ciclo de dosagem ou manualmente na tela de REGISTRO. Para configurar os parâmetros realizar os passos a seguir:

- 
- 1. Pressionar o ícone **MENU** na tela da Aplicação; 2. Pressionar a tecla **APLICAÇÃO** em *MENU PRINCIPAL*;
- 3. Digitar a senha de acesso de usuário: **2532**;
- 4. Pressionar a tecla **IMPRESSÃO SERIAL**.

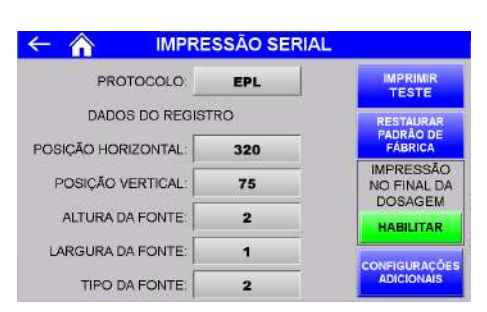

Figura 55 – Configuração dos parâmetros de impressão serial EPL

- Tecla IMPRIMIR TESTE → Realiza impressão de teste com os parâmetros selecionados;
- Tecla RESTAURAR PADRÃO DE FÁBRICA → Configura os parâmetros para o padrão de fábrica;
- $PROTOCOLO \rightarrow$  Seleciona entre os três protocolos de impressão serial ZPL, EPL e ASCII. Cada protocolo possui seu grupo específico de configuração.
- EPL:
	- $\circ$  POSIÇÃO HORIZONTAL  $\rightarrow$  Configura posição horizontal das informações de peso final, data e hora;
	- $\circ$  POSIÇÃO VERTICAL  $\rightarrow$  Configura posição vertical das informações de peso final, data e hora;
	- $\circ$  ALTURA DA FONTE  $\rightarrow$  Configura fator de altura da fonte;
	- $\circ$  LARGURA DA FONTE  $\rightarrow$  Configura fator de largura da fonte;
	- o TIPO DA FONTE  $\rightarrow$  Seleciona entre os cinco tipos de fonte disponíveis;

Pressione a tecla **CONFIGURAÇÕES ADICIONAIS** na tela *IMPRESSÃO SERIAL* para acessar as configurações restantes.

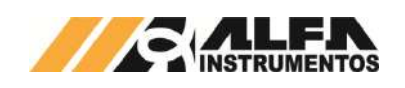

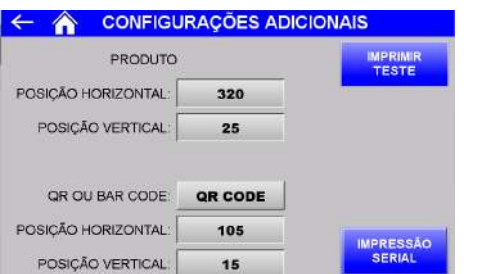

Figura 56 – Configurações adicionais da impressão serial EPL

- $\circ$  POSIÇÃO HORIZONTAL  $\rightarrow$  Configura posição horizontal do nome do produto;
- o POSIÇÃO VERTICAL → Configura posição vertical do nome do produto;
- $\circ$  QR OU BAR CODE  $\rightarrow$  Seleciona entre NENHUM, QR CODE ou DATA MATRIX;
- $\circ$  POSIÇÃO HORIZONTAL  $\rightarrow$  Configura posição horizontal do código;
- $\circ$  POSIÇÃO VERTICAL  $\rightarrow$  Configura posição vertical do código.
- ZPL:

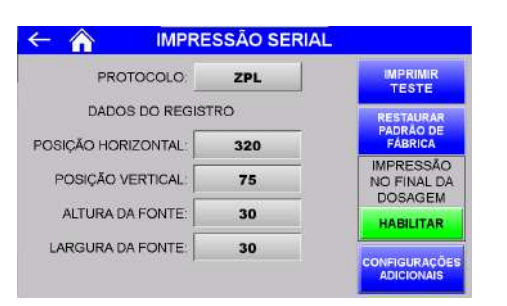

Figura 57 – Configuração dos parâmetros de impressão serial ZPL

- o POSICÃO HORIZONTAL → Configura posição horizontal das informações do peso final, data e hora;
- $\circ$  POSIÇÃO VERTICAL  $\rightarrow$  Configura posição vertical das informações do peso final, data e hora;
- $\circ$  ALTURA DA FONTE  $\rightarrow$  Configura fator de altura da fonte;
- $\circ$  LARGURA DA FONTE  $\rightarrow$  Configura fator de largura da fonte;

Pressione a tecla **CONFIGURAÇÕES ADICIONAIS** na tela *IMPRESSÃO SERIAL* para acessar as configurações restantes.

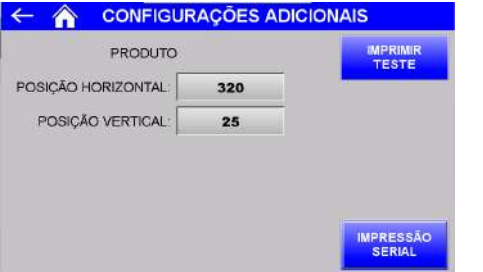

#### Figura 58 – Configurações adicionais da impressão serial ZPL

- o POSIÇÃO HORIZONTAL → Configura posição horizontal do nome do produto;
- o POSIÇÃO VERTICAL → Configura posição vertical do nome do produto;
- ASCII:

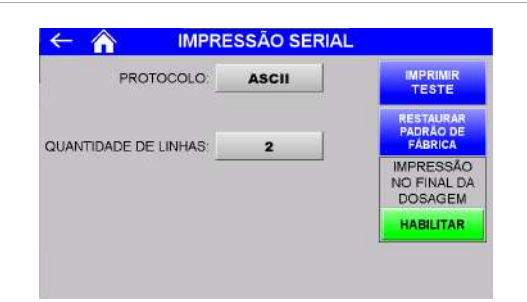

#### Figura 59 – Configuração dos parâmetros de impressão serial ASCII

 $\circ$  QUANTIDADE DE LINHAS  $\rightarrow$  Configura a impressão em uma ou duas linhas do nome do produto, peso final, data e hora;

Exemplos da impressão:

PRODUTOPRODU PL: 888, 88kg - 88/88/8888 88:88:88

Figura 60 – Impressão teste de uma linha ASCII Modo Ensacadeira

**PRODUTOPRODU** ACUM: 888, 888t - 88/88/8888 88:88:88

Figura 61 – Impressão teste de duas linhas ASCII Modo Balança de Fluxo

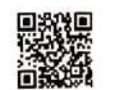

# PRODUTOPRODU PF: 8888,88kg - 88/88/8888 88:88:88

Figura 62 – Impressão teste EPL QR CODE Modo Dosadora a Granel

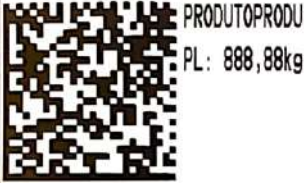

PL: 888,88kg - 88/88/8888 88:88:88

Figura 63 – Impressão teste EPL DATA MATRIX Modo Ensacadeira

# PRODUTOPRODU

# ACUM: 888,888t - 88/88/8888 88:88:88

Figura 64 – Impressão teste ZPL modo Balança de Fluxo

#### <span id="page-17-0"></span>**16.1 Porta de impressão serial**

A Ensacadeira de Alta Velocidade Mod. 6130 e 6131 disponibiliza a saída de impressão serial com as seguintes características:

- Porta da comunicação: COM 1 da IHM;
- Padrão elétrico: RS232;
- Baud rate: 9600bps;
- Bits de dados: 8;
- Paridade: Nenhuma;
- Stop bits: 1.

A seguir é descrita a tabela de identificação dos pinos:

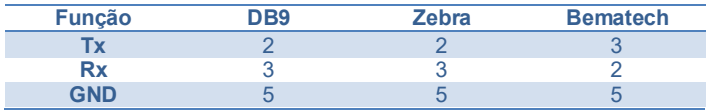

Verifique o manual da sua impressora para a correta ligação e protocolo disponível.

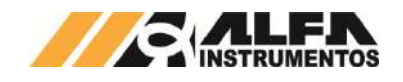

#### <span id="page-18-0"></span>**17 Sistema em modo Pausa**

Os modos de operação da Ensacadeira de Alta Velocidade Mod. 6130 e 6131 permitem ao operador colocar o equipamento em modo pausa durante a dosagem pressionando o botão **INÍCIO** localizado no painel de comando.

A figura abaixo ilustra o modo de operação Ensacadeira de Alta Velocidade em modo Pausa.

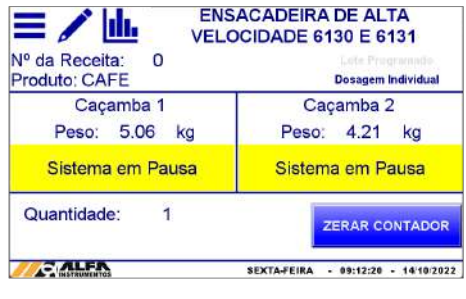

Figura 65 – Sistema em modo PAUSA

Para retomar a dosagem pressionar o botão **INÍCIO** novamente**.**

## <span id="page-18-1"></span>**18 Sinais externos**

A Ensacadeira de Alta Velocidade Mod. 6130 e 6131 em qualquer modo de operação disponibiliza o sinal de *Alarme + Falha*, mantendo acionado durante o funcionamento normal do sistema, na ocorrência de algum alarme o sinal é retirado. A seguir as falhas monitoradas:

• Falha dos sensores das caçambas de dosagem;

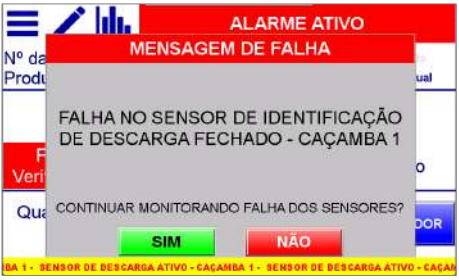

Figura 66 – Falha nos sensores das caçambas

• Falha na comunicação entre o CLP local com o Transmissor 2710;

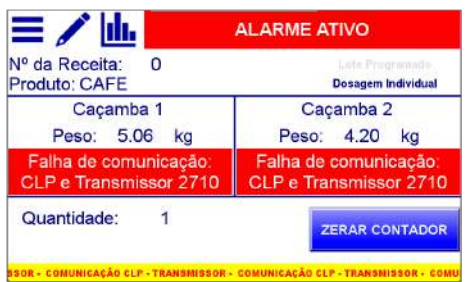

## Figura 67 – Falha de comunicação entre o Transmissor 2710 e o controlador

O controlador monitora a comunicação garantido as atualizações dos dados e o perfeito funcionamento do ciclo de pesagem.

Verifique cabo de comunicação entre os dispositivos.

• Corrente de consumo das células de carga fora da faixa;

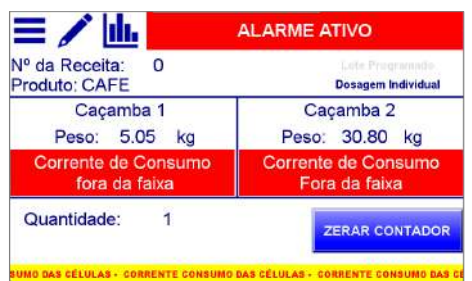

Figura 68 – Corrente de consumo das células de carga fora da faixa

Para garantir a leitura correta do sistema de pesagem instalado na Ensacadeira de Alta Velocidade Mod. 6130 e 6131, o Transmissor 2710 realiza a leitura da corrente de consumo das células de carga ativando o alarme quando fora dos limites estipulados, dessa forma o sistema interrompe o ciclo de pesagem.

Verifique conexões e cabos das células de carga.

Sensor de temperatura do transmissor fora da faixa;

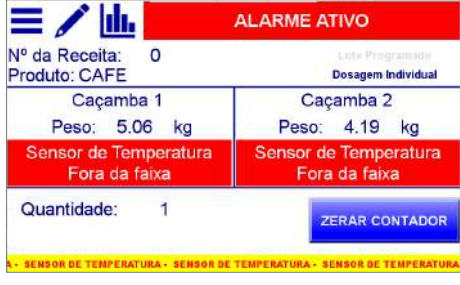

Figura 69 – Sensor de temperatura fora da faixa

Para garantir o funcionamento correto da Ensacadeira de Alta Velocidade Mod. 6130 e 6131, o Transmissor 2710 monitora sua temperatura interna ativando o alarme quando fora dos limites estipulados, interrompendo o ciclo de pesagem.

Verifique o motivo do aquecimento do equipamento e respeite os limites de temperatura do Transmissor.

• Acionamento do botão de Emergência.

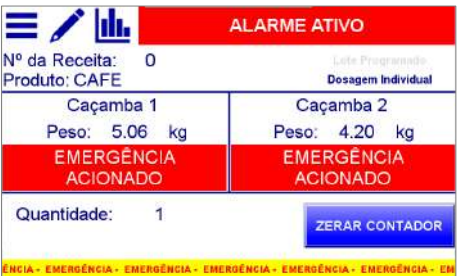

Figura 70 – Botão de emergência acionado

Verifique o motivo do acionamento do botão de emergência.

Em todas as situações o sistema envia comando para os dumpers de dosagem fecharem.

Na recuperação de qualquer ocorrência acima, o sistema solicita o acionamento das caçambas, para o modo de operação Ensacadeira de Alta Velocidade, e o botão *INÍCO* localizado no painel de comando para iniciar a dosagem, conforme telas a seguir:

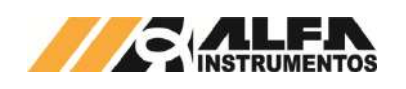

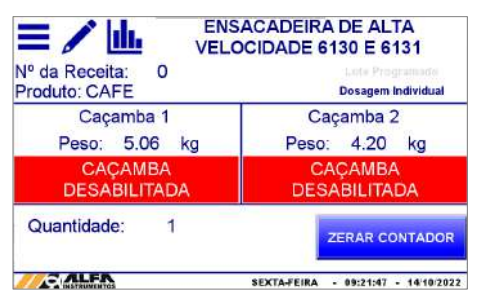

Figura 71 – Caçambas desabilitadas

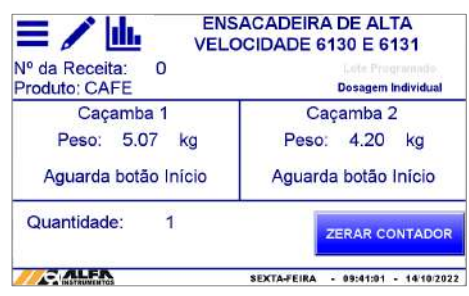

Figura 72 – Solicita acionamento do botão INICIO

**A Ensacadeira de Alta Velocidade Mod. 6130 e 6131 NÃO inicia seu funcionamento com qualquer alarme ativo e/ou botão de emergência acionado.** 

**Somente inicia em condição segura e com autorização do operador através do acionamento do botão** *INÍCIO.* 

#### <span id="page-19-0"></span>**19 Manutenção**

A Ensacadeira de Alta Velocidade Mod. 6130 e 6131 em qualquer modo de operação possui a função de acionar os dumpers e descargas manualmente.

Para acessar a tela o sistema deve estar parado e no modo Ensacadeira de Alta Velocidade as caçambas devem estar desabilitadas. Com as condições satisfeitas, realizar os passos a seguir:

- 1. Pressionar o ícone **MENU** na tela da Aplicação;
- 2. Pressionar a tecla **CLP / IHM** em *MENU PRINCIPAL*;
- 3. Digitar a senha de acesso de usuário: **243**;
- 4. Pressionar a tecla **MANUTENÇÃO.**

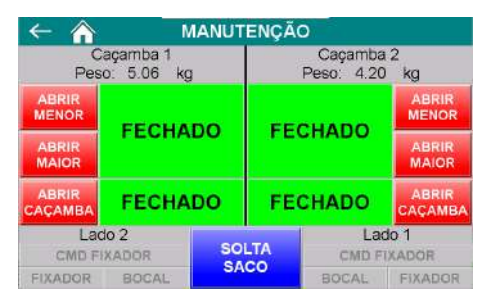

Figura 73 – Tela Manutenção

- Caçamba 1:
	- o Abrir MENOR  $\rightarrow$  Pressione para abrir/fechar o dumper MENOR de alimentação;
	- $\circ$  Abrir MAIOR  $\rightarrow$  Pressione para abrir/fechar o dumper MAIOR de alimentação;
	- $\circ$  Abrir Caçamba  $\rightarrow$  Pressione para abrir/fechar Caçamba 1;
- Caçamba 2:
	- o Abrir MENOR  $\rightarrow$  Pressione para abrir/fechar o dumper MENOR de alimentação;
	- o Abrir MAIOR  $\rightarrow$  Pressione para abrir/fechar o dumper MAIOR de alimentação;

 $\circ$  Abrir Caçamba  $\rightarrow$  Pressione para abrir/fechar Caçamba 2.

#### <span id="page-19-1"></span>**20 Visualização da IHM via VNC**

A Ensacadeira de Alta Velocidade Mod. 6130 e 6131 em qualquer modo de operação permite a visualização e controle da tela da IHM via *Virtual Network Computing* – *VNC*, mais especificamente *VNC Viewer*, distribuído no link https://www.realvnc.com/download/file/viewer.files/VNC-<br>Viewer-6.19.715-Windows.exe ou acesse o site [Viewer-6.19.715-Windows.exe](https://www.realvnc.com/download/file/viewer.files/VNC-Viewer-6.19.715-Windows.exe) [https://www.realvnc.com/pt/connect/download/viewer/.](https://www.realvnc.com/pt/connect/download/viewer/) 

Para configurar endereço IP da IHM, verifique tópico [24](#page-30-0) [Configuração da Porta Ethernet TCP/IP.](#page-30-0) 

Para o exemplo de conexão será utilizado o *VNC Viewer* do link anteriormente informado;

1. Abrir o software *VNC Viewer*;

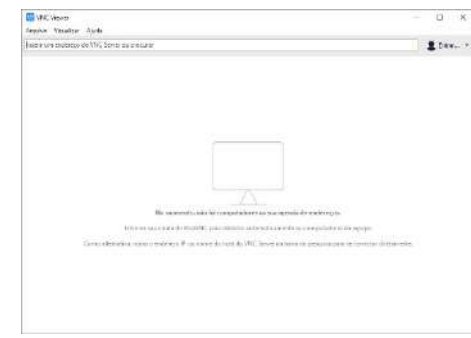

Figura 74 – Janela inicial do *VNC Viewer*

2. Clicar na aba Arquivo  $\rightarrow$  Nova conexão;

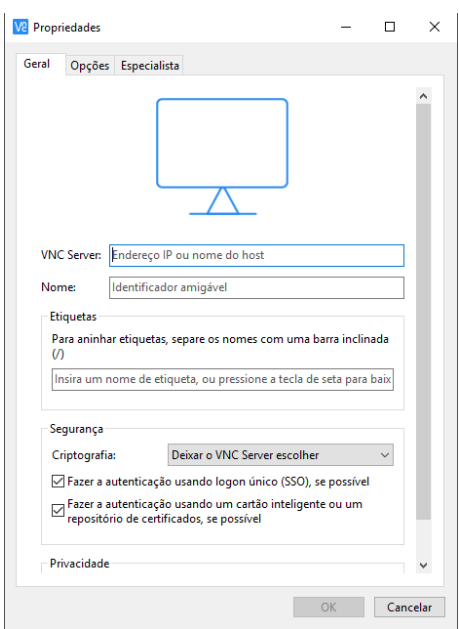

Figura 75 – Janela de configuração da conexão via VNC

- 3. Na janela de propriedades digitar o endereço IP da IHM, nome amigável para identificação e confirme com a tecla **OK**;
- 4. Abrir a nova conexão criada;

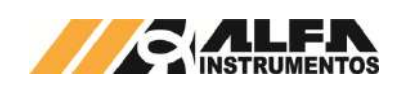

# *Manual de Operação e Configuração Ensacadeira de Alta Velocidade Mod. 6130 e 6131*

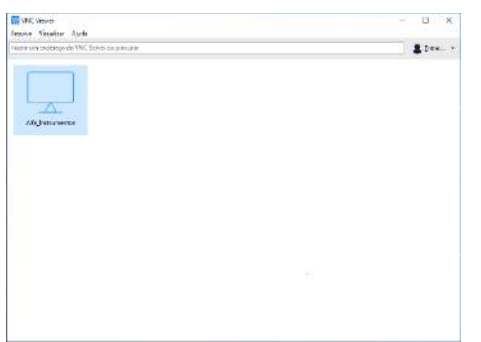

Figura 76 – Janela do VNC Viewer com a conexão criada

5. Será solicitada a senha de autenticação, digitar *65767065*;

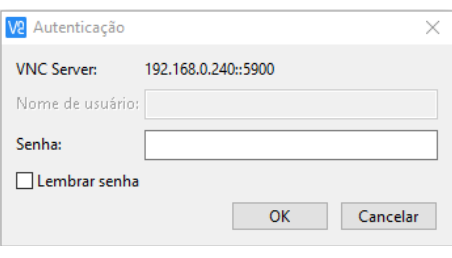

Figura 77 – Solicitação da senha de autenticação

- 6. Clicar no botão **OK**;
- Será aberta uma nova janela reproduzindo a IHM;

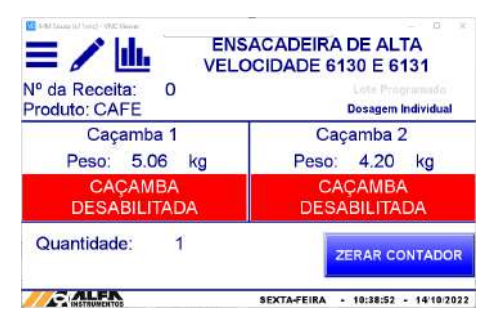

Figura 78 – Janela de navegação da IHM via *VNC Viewer*

# <span id="page-20-0"></span>**21 Visualização dos dados gerados via navegador**

O sistema em modo de operação Ensacadeira de Alta Velocidade disponibiliza a visualização via navegador dos dados gerados pela aplicação. Esse recurso permite ao ambiente de controle acompanhar os dados estatísticos e último ensaque realizado. Para acessar realizar os seguintes passos:

- 1. Abrir o navegador de internet;
- 2. Digitar o endereço IP da IHM, conforme o exemplo: *192.168.0.240/RemoteMon/*;

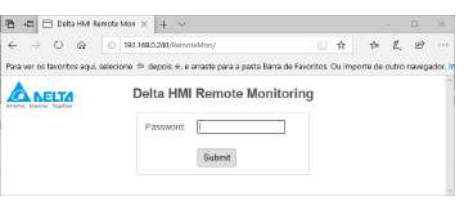

# Figura 79 - Tela inicial Delta RemoteMon

- 3. Será solicitada a senha de autenticação, digitar *65767065*;
- 4. Serão carregados os dados gerados pela aplicação, conforme ilustra a figura a seguir:

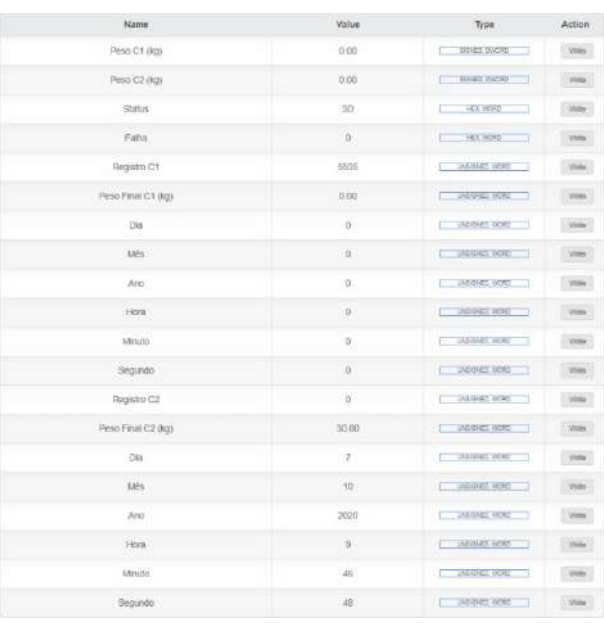

#### Figura 80 – Tabela com os dados gerados pela aplicação

O ambiente de visualização foi testado com os seguintes navegadores:

- Microsoft Edge;
- Mozilla Firefox;
- Google Chrome.

A atualização dos dados é realizada a cada segundo.

#### <span id="page-20-1"></span>**22 Banco de Dados**

A Ensacadeira de Alta Velocidade Mod. 6130 e 6131 em qualquer modo de operação possibilita o usuário efetuar o envio dos registros para um banco de dados, salvo em planilhas ou através do navegador, via Ethernet TCP/IP.

Para criar o banco de dados é necessário instalar e configurar o software e Server, cobtido através do endereço software eServer, obtido através do endereço [http://www.deltaww.com/services/DownloadCenter3.aspx?secID=8&pid=3](http://www.deltaww.com/services/DownloadCenter3.aspx?secID=8&pid=3&tid=0&CID=06&typeID=3&dataType=&key=eserver&hl=en-US) [&tid=0&CID=06&typeID=3&dataType=&key=eserver&hl=en-US.](http://www.deltaww.com/services/DownloadCenter3.aspx?secID=8&pid=3&tid=0&CID=06&typeID=3&dataType=&key=eserver&hl=en-US) 

O envio dos dados ocorre automaticamente ao final de cada ciclo de pesagem. Além disso o envio pode ser realizado manualmente através do botão **Enviar Registro** na tela *REGISTRO* para garantir o envio de dados corretamente caso ocorra falha de comunicação, evitando perda de dados.

Para criar o banco de dados é necessário utilizar os endereços corretos de registro. Cada modo de operação possui uma descrição específica para cada endereço.

• Modo Ensacadeira de Alta Velocidade:

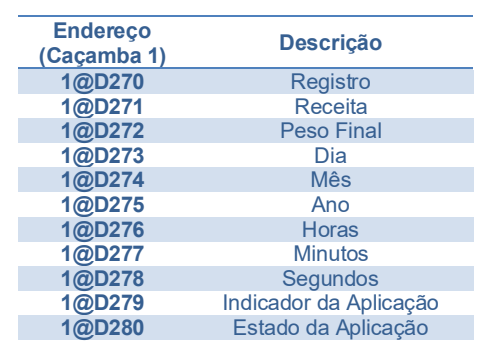

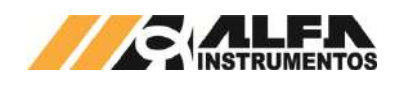

• Modo Balança de Fluxo:

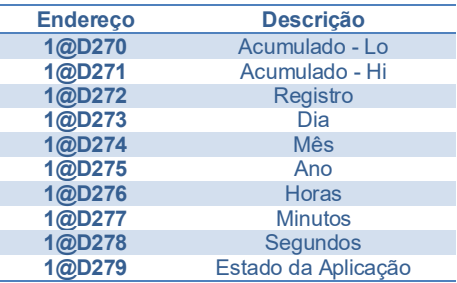

• Modo Dosadora a Granel:

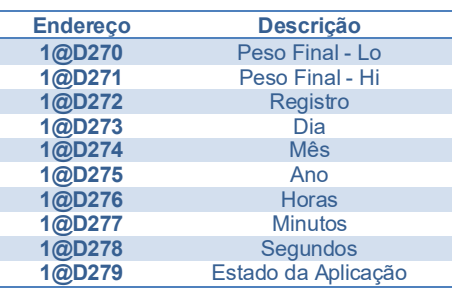

Para realizar o envio dos registros, automaticamente ao fim de cada ciclo ou através do botão **ENVIAR**, é necessário que o operador crie uma condição de acionamento por *trigger*, conforme mostrado abaixo.

Para isso, utilizar as seguintes condições de acionamento:

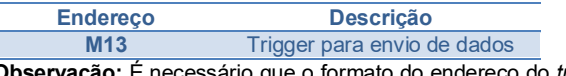

**Observação:** É necessário que o formato do endereço do *trigger* seja configurado como **Falling Edge** (borda de descida).

O sistema envia informações dos indicadores e estados da aplicação que são recebidas pelo banco de dados para visualização do usuário.

O indicador da aplicação é utilizado para informar as características de caçamba e modo de dosagem, conforme é mostrado a seguir:

- $\bullet$  0  $\rightarrow$  Caçamba 1, envio automático;
- 1 → Caçamba 2, envio automático;
- $2 \rightarrow$  Caçamba 1, envio manual;
- $3 \rightarrow$  Caçamba 2, envio manual.

O estado da aplicação é utilizado para informar a situação do sistema em tempo real.

 $0 \rightarrow$  Sem falha;

ſ

- $1 \rightarrow$  Falha no sistema (sinais externos);
- $2 \rightarrow$  Falha dos sensores;
- $3 \rightarrow$  Sistema em pausa.

# <span id="page-21-0"></span>**22.1 Planilha Excel**

Permite salvar os dados dos registros em uma planilha do Excel, possibilitando o tratamento dos dados enviados.

Para criar o banco de dados seguir os passos abaixo. Será utilizado o modo de operação Ensacadeira de Alta Velocidade como exemplo:

1. Iniciar o software DOP eServer;

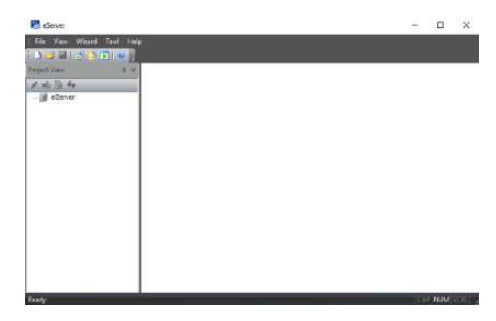

Figura 81 – Tela inicial software eServer

2. Abrir a opção **Logging – Excel** na barra de ferramentas;

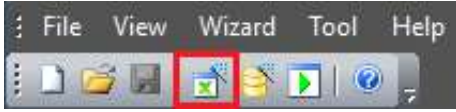

Figura 82 – Barra de ferramentas do software eServer

3. Clicar no botão **Next;**

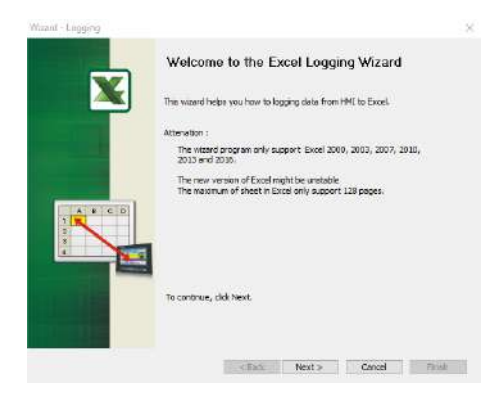

#### Figura 83 – Janela inicial para configuração da planilha

4. Criar conexão com a IHM (para isto a IHM deve estar conectada na rede);

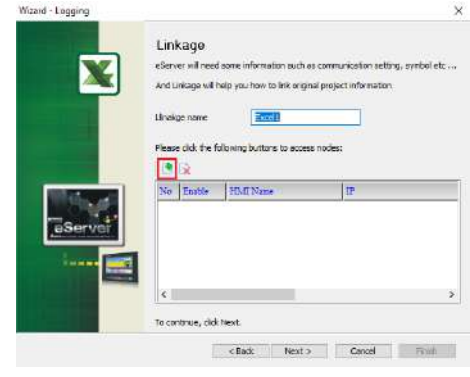

Figura 84 – Janela Linkage

5. Selecionar a segunda opção na janela **Transfer – Path**;

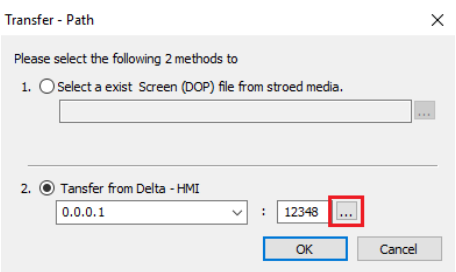

Figura 85 – Janela para selecionar tipo de transferência

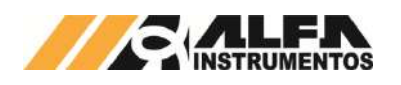

- 6. Selecionar a opção **Search IP in Ethernet** e aguardar encontrar IP da IHM;
- 7. Pressionar **OK**;

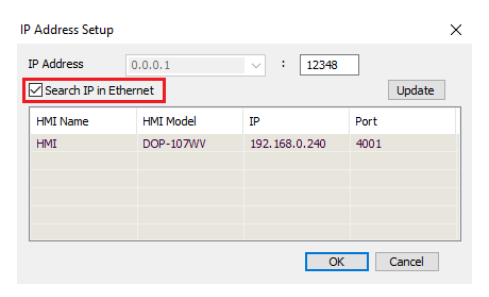

Figura 86 – Janela para buscar endereço de IP da IHM

8. Digitar senha **65767065**;

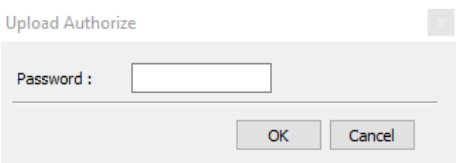

Figura 87 – Janela para inserir senha do software

9. Confirmar IP da IHM e clicar no botão **Next**;

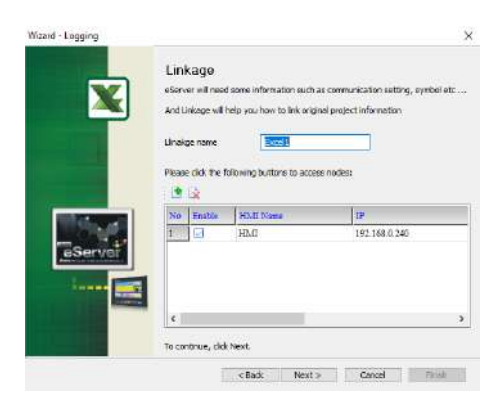

Figura 88 – Janela Linkage

10. Selecionar a opção **criar um novo arquivo Excel** e clicar no botão **Next**;

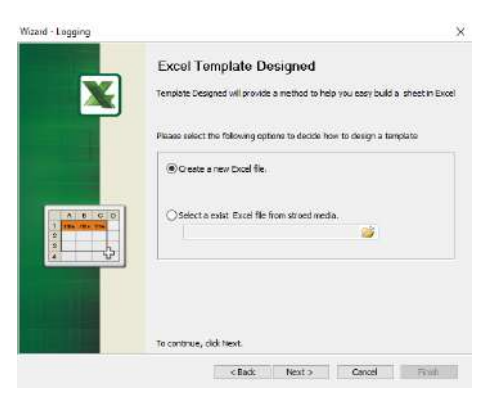

Figura 89 – Janela Excel Template Designed

11. Criar o layout desejado, depois de finalizado clicar em **Close**;

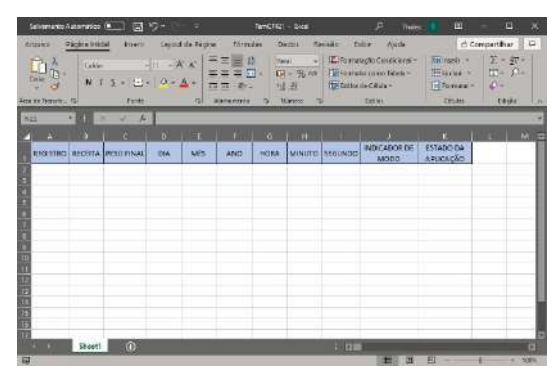

Figura 90 – Janela do Excel para desenvolver novo template

12. Clicar na opção **Excel** para selecionar a área de gravação de dados;

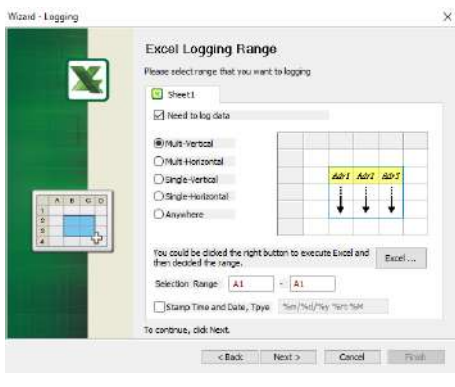

Figura 91 – Janela Excel Logging Range

13. Selecione área de gravação da planilha e clicar em **Close**;

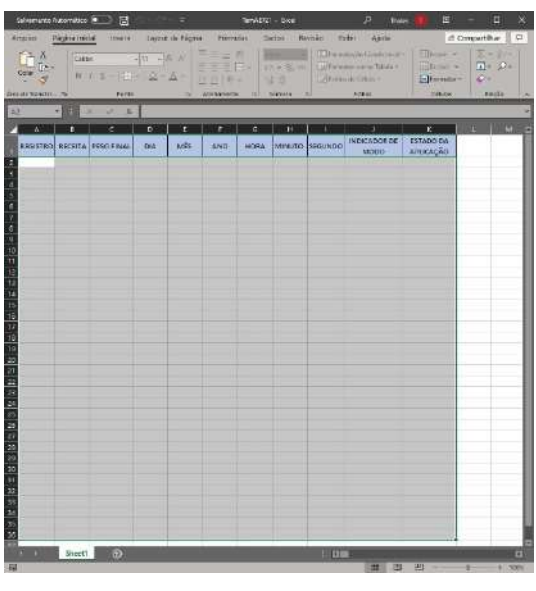

Figura 92 - Excel para selecionar área de gravação dos dados

14. Preencher a coluna **Adress** com os endereços desejados para registro;

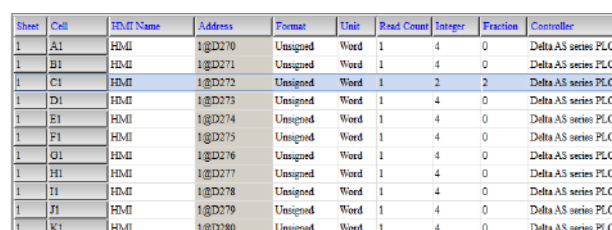

Figura 93 – Janela Register Setting

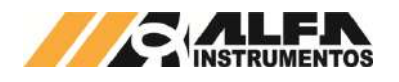

15. Selecionar a condição de envio por **trigger**, formato **falling edge** e clicar no botão **Next**;

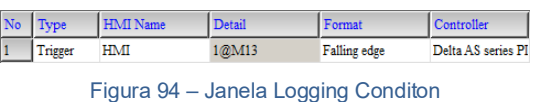

16. Configurar a forma desejada para salvar a planilha e clicar na opção **Finish**;

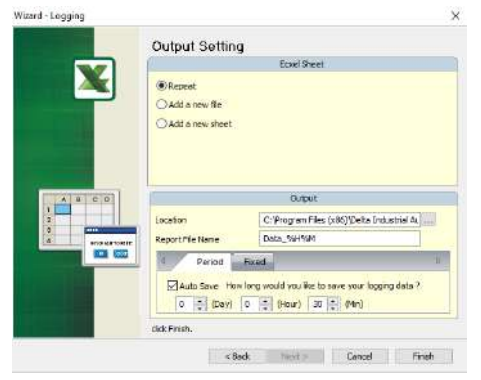

Figura 95 – Janela Output Setting

17. Após finalizar as configurações da planilha, iniciar a aplicação através do botão **Run**;

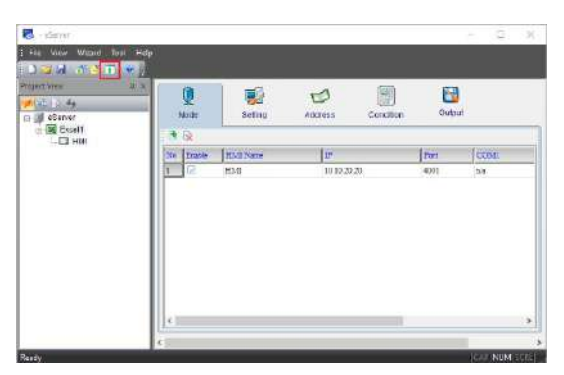

Figura 96 – Janela inicial eServer com parâmetros da planilha criados

#### 18. Inserir a senha **65767065**;

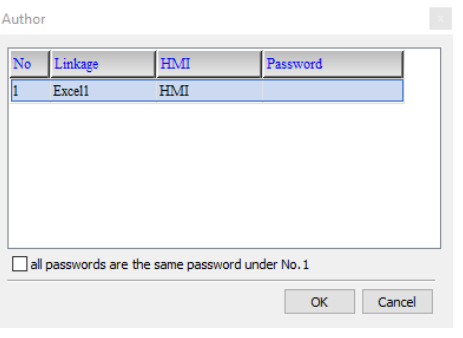

Figura 97 – Solicitação da senha de autenticação

19. Verificar se a planilha foi inicializada corretamente e a aplicação está operando.

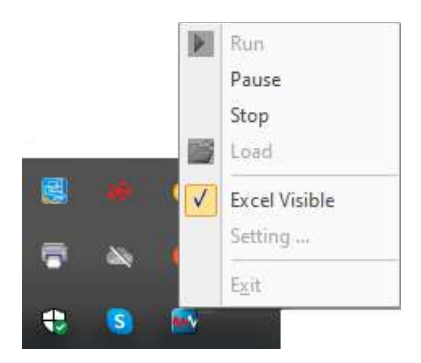

Figura 98 – Barra de Tarefas do Windows

| ATOJivo<br>Ò,<br>Area de Transis G. | <b>Práceira média</b><br><b>POPTE</b><br>Case:<br>$\mathbf{N} \cdot T \cdot \mathbf{1} = \left\{ \begin{array}{ll} 1 & \mathbf{0} \times \Delta \cdot \mathbf{1} & \mathbf{0} \times \mathbf{0} \end{array} \right.$<br><b>Tarts</b> |     | CAVAIC ISS PAGE 6. | Pómetas<br>Б. затимила | 地点<br>G. Fridayer | <b>Diodes</b><br>Toyl 20<br>ы |                      | Alcala<br><b>TO EST</b><br>El Fernatação Candidate -<br><b>Richards constitute</b><br><b>INTERNATIONALS</b><br>krsas. | <b>Nichols</b><br><b>Me buiss</b> w<br>Differentat=<br><b>OGAIL</b> | as compartitival<br>$\Sigma$ - $\Re$ +<br>$\frac{\partial \mathbf{u}}{\partial \mathbf{u}} = -\frac{\partial \mathbf{u}}{\partial \mathbf{v}} =$<br>i i<br>Escès. | 812 |
|-------------------------------------|----------------------------------------------------------------------------------------------------|-----|--------------------|------------------------|-------------------|-------------------------------|----------------------|----------------------------------------------------------------------------------------------------|---------------------------------------------------------------------|----------------------------------------------------------------------------------------------------|-----|
| 18<br>w                             | 森川<br>$-100$<br>u<br>۰<br>œ                                                                                                    | ×   | п                  | E.                     | ٠                 | <b>AL</b>                     |                      |                                                                                                    | ×                                                                   | $\mathbf{r}$                                                                                                    | œ   |
|                                     | <b>EGOSTRO</b> BECREA PESO EINAL                                                                                                    | DM. | <b>NITE</b>        | <b>WARD</b>            | <b>HORA</b>       |                               | <b>NUMBER SECOND</b> | INDICADOR DE<br>MCCC.                                                                                                 | <b>ETADODA</b><br>APIRCACÃO:                                        |                                                                                                    |     |
| b)                                  | 0.30.00                                                                                                    | ٠   | $^{10}$            | 2028                   | 11                | $\blacksquare$                | 52                   | Đ.                                                                                                    | ۰                                                                   |                                                                                                    |     |
| 30                                  | 0.30.04                                                                                                    | B   | 10                 | 2020                   | 11                | 10 <sub>1</sub>               | $\mathbb{R}$         |                                                                                                    | ¢.                                                                  |                                                                                                    |     |
| 10                                  | 0.30.00                                                                                                    | n   | 20                 | 2020                   | 11                | 30                            | $\overline{z}$       | ×.                                                                                                    | ò                                                                   |                                                                                                    |     |
| 11                                  | 0.30.02                                                                                                    | K)  | $10^{\circ}$       | 3629                   | 11                | 10                            | 12                   | i                                                                                                    | ö                                                                   |                                                                                                    |     |
| 11                                  | 0.29.94                                                                                                    | ×   | 10                 | 3039                   | 11                | 30                            | 17                   | ö                                                                                                    | ٠                                                                   |                                                                                                    |     |
| 12                                  | 8.90.04                                                                                                    | g   | 10 <sup>1</sup>    | 2020                   | 11                | 20                            | $_{21}$              |                                                                                                    | r.                                                                  |                                                                                                    |     |
| 12                                  | 0.20.00                                                                                                    |     | 10                 | 3030                   | $\mathbf{u}$      | aa)                           | 22                   | v                                                                                                    | ٠                                                                   |                                                                                                    |     |
| 15                                  | 0.90.05                                                                                                    | ×   | m                  | 3030                   | 11                | 30 <sub>1</sub>               | 15                   | ï                                                                                                    | $\mathbb{C}$                                                        |                                                                                                    |     |
| 12                                  | 0.30.00                                                                                                    | ×   | 16 <sup>1</sup>    | 2030                   | 11                | m                             | 39                   | ٠                                                                                                    | ×                                                                   |                                                                                                    |     |
| 16                                  | 0.30.01                                                                                                    | ×   | 10                 | 2022                   | 11                | 10 <sup>1</sup>               | 46                   | ï                                                                                                    | ٠                                                                   |                                                                                                    |     |
| 14                                  | 0.50.01                                                                                                    | š   | 10 <sup>1</sup>    | 2020                   | 11                | 10                            | as:                  |                                                                                                    | ï                                                                   |                                                                                                    |     |
| 10月12日 10日 10日<br>14                | 0.00.01                                                                                                    | в   | 10 <sup>1</sup>    | 2028                   | 11                | 20                            | 46                   | 1                                                                                                    | $\circ$                                                             |                                                                                                    |     |
| п<br>$\sim$                         | ø<br>: ESheet11                                                                                                    |     |                    |                        |                   |                               | <b>DE</b>            |                                                                                                    |                                                                     |                                                                                                    | в   |

Figura 99 – Gravação dos dados

# <span id="page-23-0"></span>**22.2 MySQL**

Sistema de gerenciamento de banco de dados, permite salvar os dados dos registros através de um navegador possibilitando o tratamento dos dados enviados com desempenho e estabilidade.

Essa aplicação foi testada nos seguintes navegadores:

- Microsoft Edge;
- Mozilla Firefox;
- Google Chrome.

Para inicializar o banco de dados através do MySQL é necessário instalar e configurar o software AppServ, obtido através do endereço [http://www.appservnetwork.com.](http://www.appservnetwork.com/)

Após instalar e configurar o *software*, seguir os passos abaixo para criar um banco de dados. Será utilizado o modo de operação Ensacadeira de Alta Velocidade como exemplo:

- 1. Inserir o endereço<http://localhost/phpMyAdmin/> no navegador da preferência do usuário;
- 2. Acessar com usuário e senha criados na instalação do *software* AppServ;

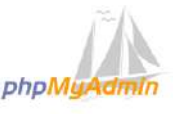

Bemvindo ao phpMyAdmin

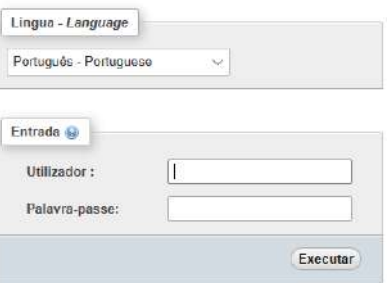

Figura 100 – Tela de acesso phpMyAdmin

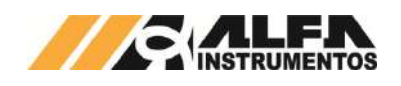

3. Acessar a aba *Base da Dados*;

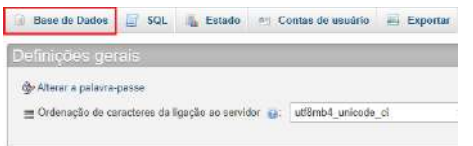

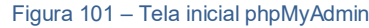

4. Criar base de dados;

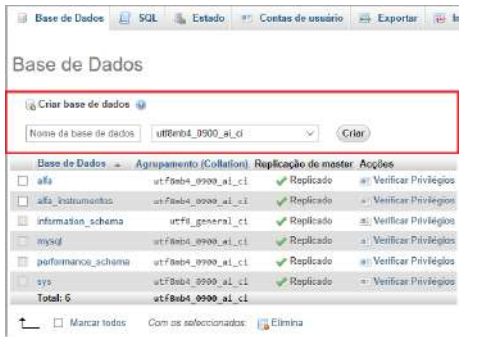

Figura 102 – Aba Base de Dados

5. Criar planilha e executar;

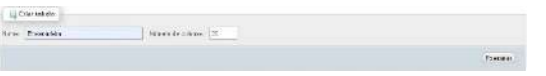

## Figura 103 – Aba Estrutura

6. Preencher as propriedades das colunas da tabela e guardar;

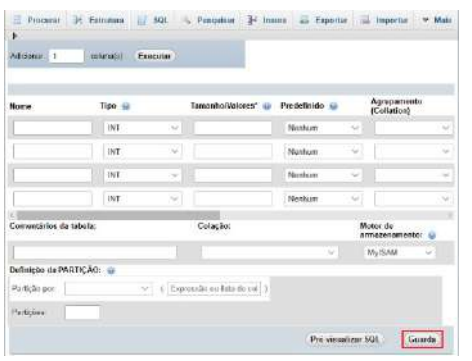

Figura 104 – Aba de dados da planilha

7. Com todos os parâmetros criados, clicar na aba *Privilégios*;

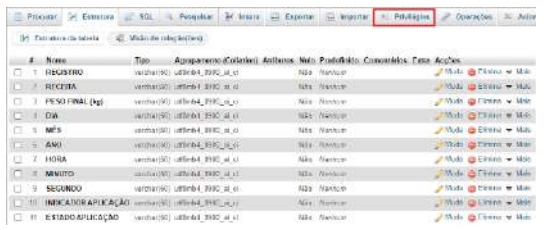

Figura 105 – Aba Estrutura

8. Clicar no link Adicionar conta de usuário;

|   | Nome do<br>Utilizador. | Nome do<br>Host   | Tipe                              | Privilegios                   | ConcederGratt Accoes |                                      |
|---|------------------------|-------------------|-----------------------------------|-------------------------------|----------------------|--------------------------------------|
| c | nyezi infoochema       | localisat         | sicosi                            | SELECT-                       | Não                  | - Editar privilégies au Exportan     |
|   |                        |                   | district                          | <b>ALL</b><br>PROVILLEGES SHE |                      | E. Editor privilégies, p.a. Exportan |
|   | $T$ , mat              | ĸ                 | Expection da<br>Sess de<br>Carlos | att.<br>PRIVILEGES            | Na .                 | E Edeur privilègien au Exportat      |
|   | $\Box$ total           | location! pletted |                                   | aLL<br><b>PREVIL CGES</b>     | San                  | 2. Entry privages an Exporter        |
|   | $\Box$ rostt           | ×                 | slettak                           | 41.1<br><b>WEST LEGES</b>     | Sie                  | & Editor privilégieu im Esportar     |

Figura 106 - Aba Privilégios

9. Preencher campo Informação de acesso;

| <b>Base de Dados</b>                         | $H$ sq.<br>Estado.         | Contas de usuário<br>m/r    | <b>Exportar</b><br>罬 |
|----------------------------------------------|----------------------------|-----------------------------|----------------------|
|                                              | Adicionar conta de usuário |                             |                      |
| Informação de Login                          |                            |                             |                      |
| Nome de asuario:<br><b>THE REAL PROPERTY</b> | User campo de texto. v     |                             |                      |
| Nama da Hest<br>statement of the Mary        | Qualquer máquina v S       |                             | <b>KEI</b>           |
| Palawa-pasan                                 | Usar campo de texto $\sim$ |                             | Strength             |
| Confirma<br>omwez                            |                            |                             |                      |
| Plugin de<br>putenticação.                   |                            | Cashing sha2 authentication | $\sim$               |
| Gerar palavra-passe:                         | Gerar                      |                             |                      |

Figura 107 – Aba 1 Contas de Usuário

10. Marcar a opção **Marcar todos** em *Privilégios Globais* e clicar em **Executar**;

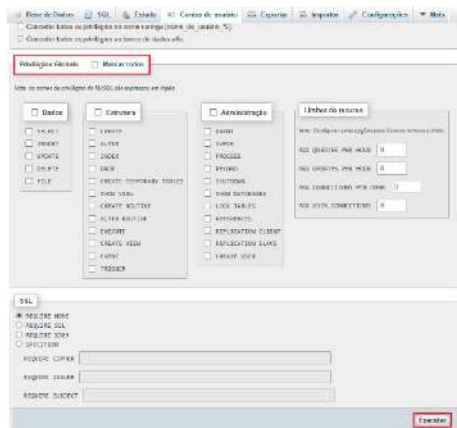

Figura 108 – Aba 2 Contas de Usuário

11. Através do seu computador, abrir o **Windows Defender Firewall** e criar nova regra de entrada;

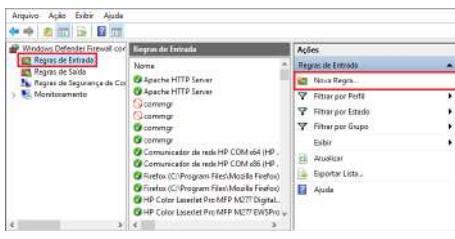

- Figura 109 Janela Windows Defender Firewall com Segurança Avançada
- 12. Selecionar a opção **Porta** na janela *Assistente para Nova Regra de Entrada* e avançar;

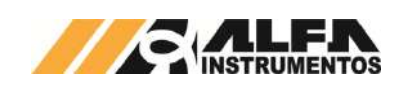

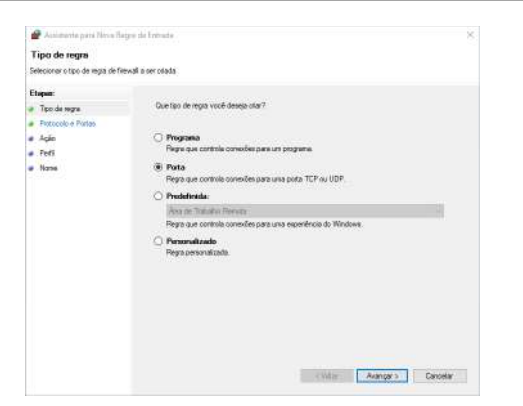

Figura 110 – Janela 1 Assistente para Nova Regra de Entrada

13. Selecionar as opções desejadas e avançar;

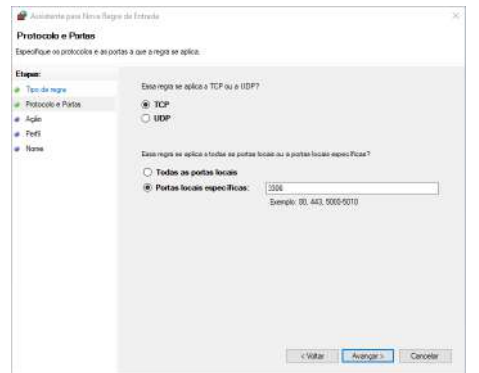

Figura 111 – Janela 2 Assistente para Nova Regra de Entrada

14. Selecionar **Permitir a conexão** e avançar;

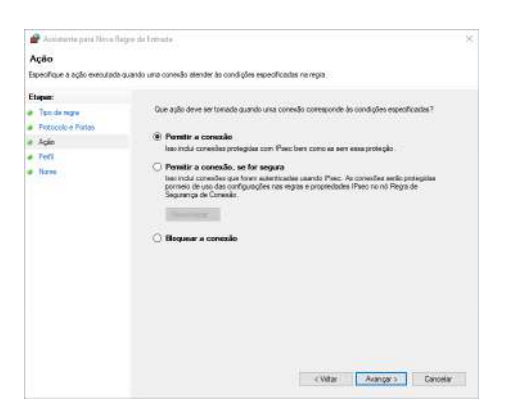

Figura 112 – Janela 3 Assistente para Nova Regra de Entrada

15. Selecionar as opções desejadas e avançar;

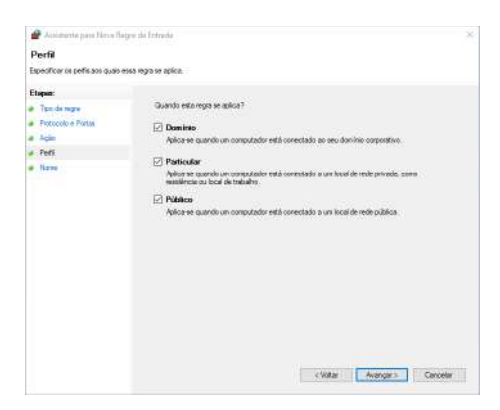

Figura 113 – Janela 4 Assistente para Nova Regra de Entrada

16. Adicionar um nome de preferência;

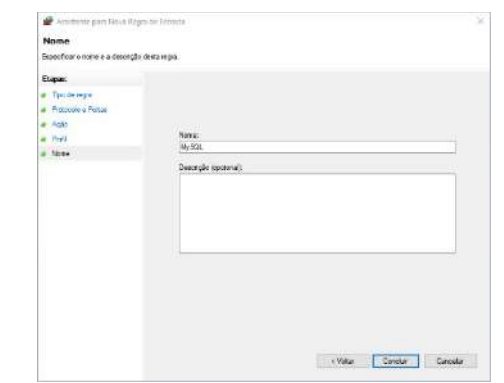

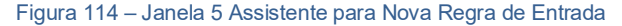

17. Porta adicionada as regras de entrada;

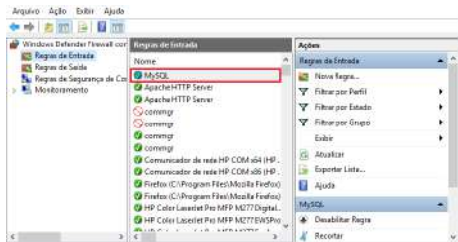

- Figura 115 Janela Windows Defender Firewall com Segurança Avançada
- 18. Abrir o Painel de Controle e clique em **Ferramentas Administrativas**;

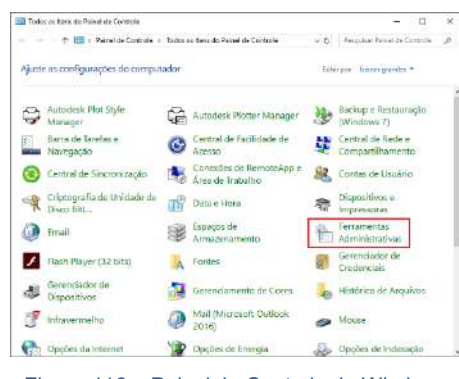

Figura 116 – Painel de Controle do Windows

19. Selecionar o programa ODBC Data Sources (32-bit);

| Ferramentas Administrativas<br>$\vee$ 0 | Pesquisar Ferramentas Admin P |
|-----------------------------------------|-------------------------------|
| ्रस्थ<br>Nome                           | Data de modificaç<br>Tipo     |
| The ODBC Data Sources (32-bit)          | 15/09/2018 04:29<br>Atalho    |
| Política de Segurança Local             | 15/09/2018 04:29<br>Atalho    |
| <sup>27</sup> Serviços de Componentes   | 15/09/2018 04:29<br>Atalho    |
| Serviços                                | 15/09/2018 04:29<br>Atalho    |
| <b>Final</b> Unidade de Recuperação     | 15/09/2018 04:29<br>Atalho    |

Figura 117 – Aba Ferramentas Administrativas

20. Na guia *DSN de Sistema,* adicionar uma fonte de dados;

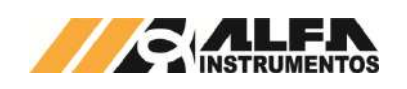

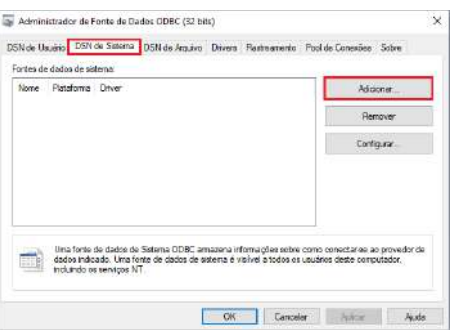

Figura 118 – Aba Administrador da Fonte de Dados ODBC

21. Selecione o driver MySQL ODBC 5.1 Driver;

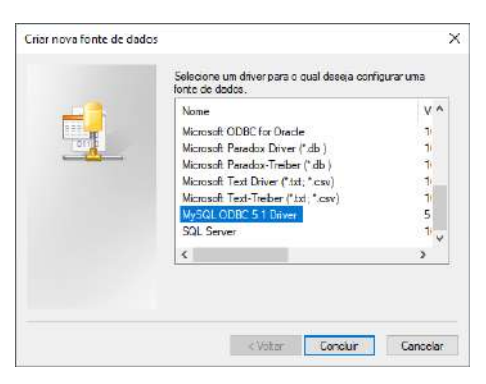

Figura 119 – Aba Criar nova fonte de dados

22. Preencher com os parâmetros de usuário e senha, criados na instalação do software, e clicar em **Ok**;

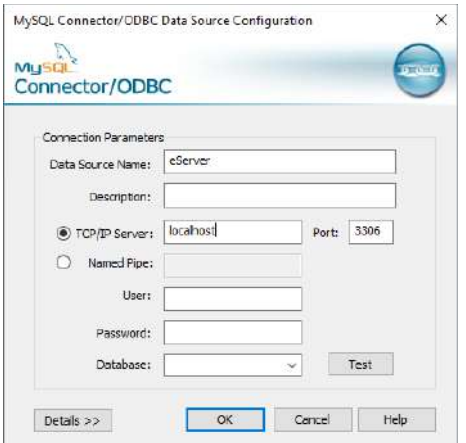

Figura 120 – Aba de parâmetros

23. Iniciar software DOP eServer;

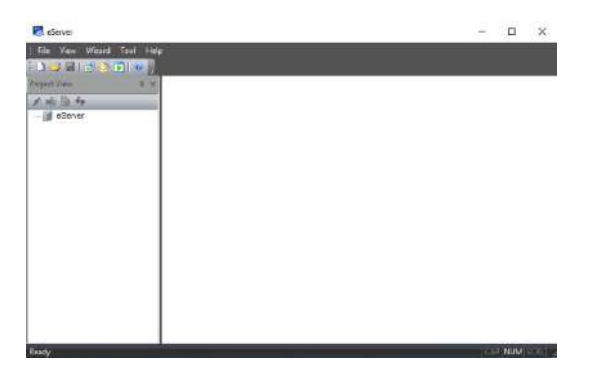

Figura 121 – Tela inicial software eServer

24. Abrir a opção **Logging – ODBC** na barra de ferramentas

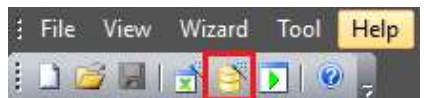

Figura 122 – Barra de ferramentas do software eServer

25. Clicar na opção **Next**;

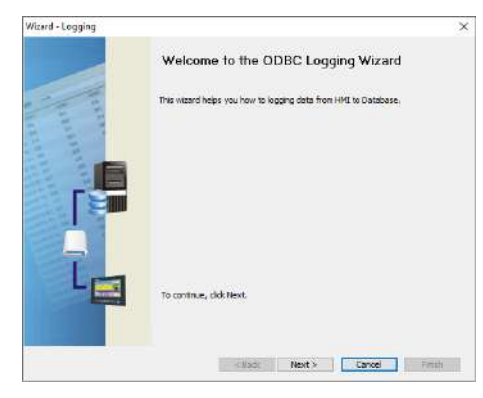

- Figura 123 Janela para configuração dos parâmetros ODBC
- 26. Adicionar o IP da IHM (para isto a IHM deve estar conectada na rede);

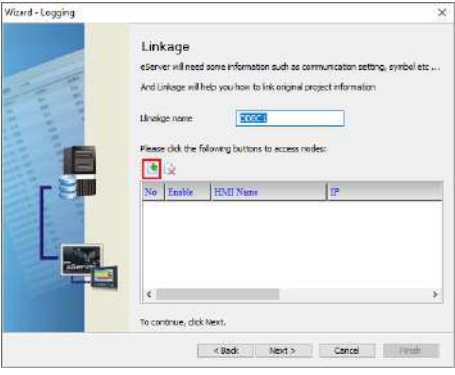

Figura 124 – Janela Linkage

27. Selecionar a opção 2 na janela Transfer – Path;

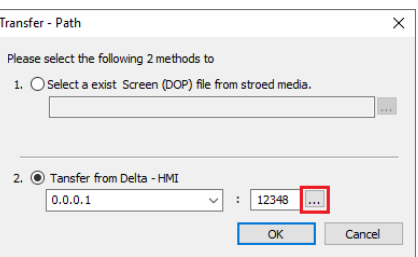

#### Figura 125 – Janela para selecionar tipo de transferência

- 28. Selecionar a opção Search IP in Ethernet e aguardar encontrar IP da IHM;
- 29. Selecionar a IHM encontrada e pressionar OK;

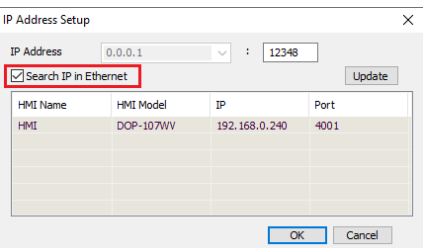

Figura 126 – Janela para buscar endereço de IP da IHM

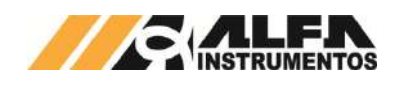

## 30. Digitar senha 65767065;

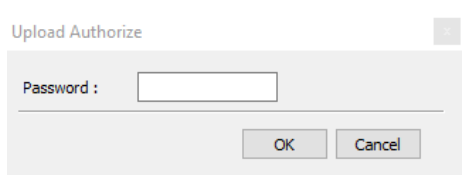

Figura 127 – Janela para inserir senha do software

31. Confirmar IP da IHM e clicar em Next;

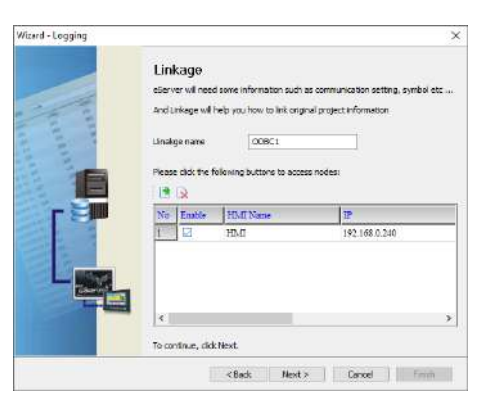

Figura 128 – Janela Linkage

32. Preencher dados solicitados, selecionar a tabela e clicar em "+";

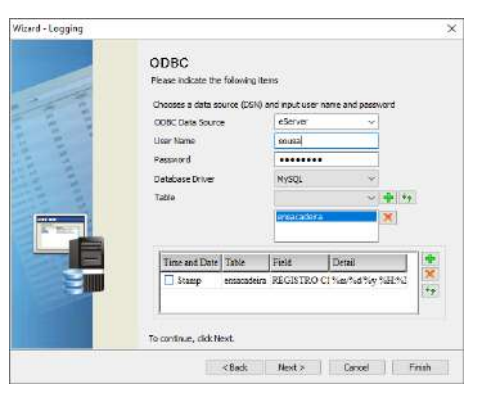

#### Figura 129 – Janela ODBC

- ODBC Data Source  $\rightarrow$  eServer;
- User Name  $\rightarrow$  usuário de acesso phpMyAdmin;
- Password  $\rightarrow$  senha de acesso phpMyAdmin;
- Database Driver  $\rightarrow$  nome da porta adicionada em Regras de entrada;
- Table  $\rightarrow$  nome da tabela criada em Base de Dados.
- 33. Adicionar os parâmetros desejados da tabela e clicar em Next;

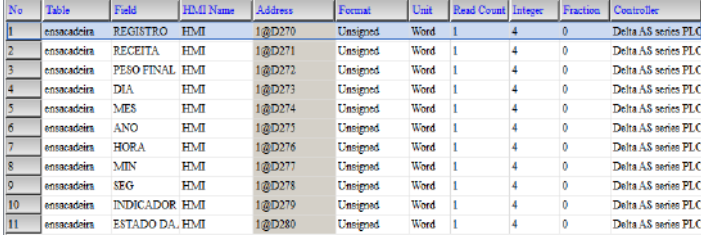

#### Figura 130 – Janela Register Setting

34. Selecionar a condição de envio por **trigger** e formato **falling edge** e finalizar;

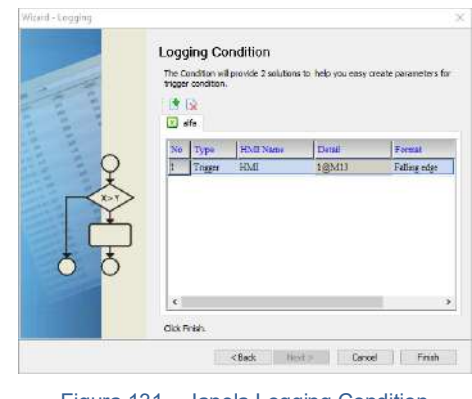

Figura 131 – Janela Logging Condition

35. Após finalizar a configuração, iniciar a aplicação através do ícone Run na barra de tarefas;

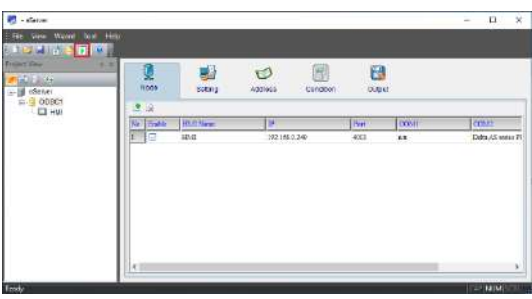

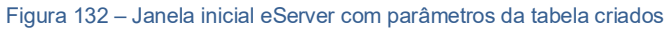

36. Inserir a senha **65767065**;

| No     | Linkage | <b>HMI</b> | Password |
|--------|---------|------------|----------|
| Excel1 |         | <b>HMI</b> |          |
|        |         |            |          |
|        |         |            |          |
|        |         |            |          |
|        |         |            |          |
|        |         |            |          |
|        |         |            |          |
|        |         |            |          |

Figura 133 – Solicitação da senha de autenticação

37. Verificar por meio da barra de tarefa do Windows se a planilha foi inicializada.

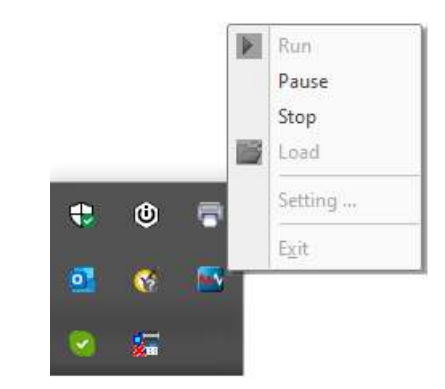

Figura 134 – Barra de Tarefas do Windows

38. Verificar se os dados salvos no MySQL correspondem aos dados de registro;

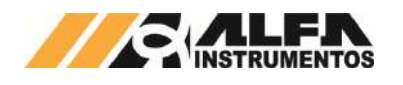

|                                                                                           |                | Serviche handlaren & Roos de Dados eurospahn a C. Tabela afri-              |         |            |       |      |                                        |                |                                                                                                    | ω                        |
|-------------------------------------------------------------------------------------------|----------------|-----------------------------------------------------------------------------|---------|------------|-------|------|----------------------------------------|----------------|----------------------------------------------------------------------------------------------------|--------------------------|
| 崩<br>Procurar                                                                             |                | le Estrutura i SGL                                                          |         |            |       |      | Pesquisar 34 lasere a Exportar         | in Importar    | <b>Privilégios</b><br>$\frac{1}{2}$                                                                                                    | w Mais<br>Operações<br>× |
|                                                                                           |                |                                                                             |         |            |       |      |                                        |                | A seleção atual não contém uma coluna exclueiva. Os recursos de edição de grade, caixa de seleção, Editar, Copiar e Excluir não estão disponíveis. (2) |                          |
|                                                                                           |                | A mestrar registos de O - 9 (10 total, A consulta demorou 0.0003 segundos.) |         |            |       |      |                                        |                |                                                                                                    |                          |
| SELECT THINK alta                                                                         |                |                                                                             |         |            |       |      |                                        |                |                                                                                                    |                          |
|                                                                                           |                |                                                                             |         |            |       |      |                                        |                | Perfi [Edtin: nm litha] [Edto] [Expire # SQL] [Crim codge PHP ] [Actualize]                                                                            |                          |
|                                                                                           |                |                                                                             |         |            |       |      |                                        |                |                                                                                                    |                          |
|                                                                                           |                |                                                                             |         |            |       |      |                                        |                |                                                                                                    |                          |
| n                                                                                         | Mostrar tudo:  | Namero de recistos:                                                         | $26 - $ |            |       |      | Filter realstes: Penguisar esta tabela |                |                                                                                                    |                          |
|                                                                                           | <b>RECEITA</b> | PESO FINAL (kg)                                                             | DIA     | <b>MES</b> | ANO.  | HORA | <b>MINUTO</b>                          | <b>SEGUNDO</b> | INDICADOR APLICAÇÃO                                                                                                    | ESTADO APLICAÇÃO         |
|                                                                                           |                | 30.00                                                                       | ñ       | 10         | 2020  | 11   | 40                                     |                |                                                                                                    |                          |
|                                                                                           |                | $-50.02$                                                                    | B       | 118        | 2026  | n    | 36                                     |                |                                                                                                    |                          |
|                                                                                           |                | 30.00                                                                       |         | -10        | 2020  | 11   | AD                                     | 19             |                                                                                                    |                          |
|                                                                                           | 准              | 30 17                                                                       | 8       | -10        | -2020 | 71   | 30                                     | 26             |                                                                                                    |                          |
|                                                                                           | n              | 30.00                                                                       | ø       | 10         | 2020  | 11   | 40                                     | 42             |                                                                                                    |                          |
|                                                                                           | $\overline{u}$ | 30.03                                                                       | п       | 10         | 2020  | $+1$ | 46                                     | 32             |                                                                                                    | ø                        |
|                                                                                           | $\alpha$       | 30.03                                                                       | B       | 10         | 2028  | 13   | 40                                     | 52             |                                                                                                    | a                        |
|                                                                                           | n              | 30.03                                                                       | Ø.      | 70         | 2020  | $+1$ | 40                                     | 潋              |                                                                                                    |                          |
| $+$ Opc5es<br><b>REGISTRO</b><br>14<br>$16$<br>$16$<br>16.<br>16<br>'nτ<br>17<br>17<br>17 | Ù              | 30.03                                                                       | 8       | 10         | 2020  | 11   | 40                                     | 52             |                                                                                                    |                          |

Figura 135 - Tabela do banco de dados

## <span id="page-28-0"></span>**23 Configuração do Transmissor de Pesagem 2710**

A Ensacadeira de Alta Velocidade Mod. 6130 e 6131 utiliza a tecnologia Data Relay do Transmissor 2710 da Alfa Instrumentos Eletrônicos para realizar a dosagem e transferência dos dados gerados da aplicação para o *fieldbus*.

No sistema foram desenvolvidas telas de configuração dos parâmetros do Transmissor de Pesagem.

#### <span id="page-28-1"></span>**23.1 Ajuste do sistema de pesagem**

A Ensacadeira de Alta Velocidade Mod. 6130 e 6131 utiliza o peso como parâmetro para o controle dos dumpers de dosagem. Para calibrar a balança, realizar os seguintes passos:

- 1. Pressionar o ícone **MENU** na tela da *Aplicação*;
- 2. Pressionar a tecla **TRANSMISSOR 2710** em *MENU PRINCIPAL*;
- 3. Digitar a senha de acesso de usuário: **243**;
- 4. Pressionar a tecla **CANAIS DE PESAGEM** na tela *MENU 2710*;

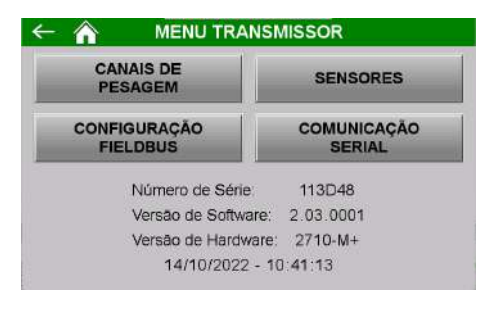

Figura 136 – Tela Menu 2710

5. Pressionar a tecla **AJUSTE** do canal desejado na tela *CANAIS DE PESAGEM*;

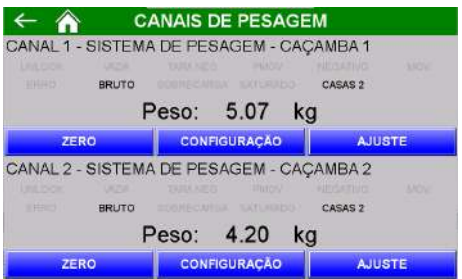

Figura 137 – Tela Canais de Pesagem

6. Na tela *PARÂMETROS* as configurações de ajuste são protegidas por senha para evitar que comandos errados possam prejudicar o sistema. Para modificar os parâmetros realizar as seguintes etapas:

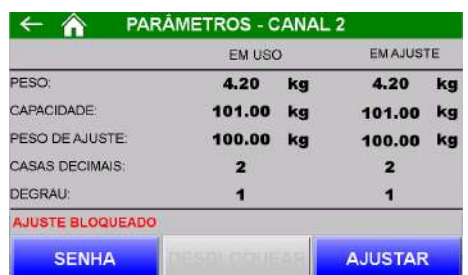

#### Figura 138 – Tela de configuração dos parâmetros de calibração

- a. Pressionar a tecla **SENHA**, digitar a senha: **632017**;
- b. Se a senha foi digitada corretamente, o texto "Ajuste liberado" aparecerá em cima da tecla **SENHA**;
- c. Pressionar a tecla **DESBLOQUEAR** para que os comandos sejam enviados para o Transmissor 2710:
- d. Os parâmetros de calibração são pré-definidos em fábrica;
- e. Os parâmetros Casas decimais e Degrau não podem ser alterados;
- f. Pressionar a tecla **AJUSTAR**;

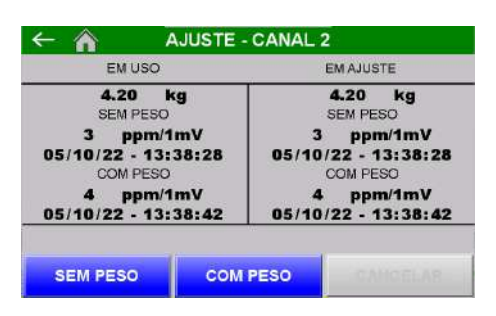

Figura 139 – Tela Calibração

- g. Pode ser observado, na tela de configuração dos parâmetros de calibração, que existem duas colunas chamadas de **EM USO** e **EM AJUSTE**. Os dados que o sistema está utilizando para realizar a dosagem estão na coluna **EM USO** e as novas configurações estão na coluna **EM AJUSTE**. Pressionando a tecla **BLOQUEAR** os dados serão aceitos pelo sistema;
- h. Para realizar a calibração a balança deverá estar limpa e sem nenhum objeto sobre ela;
- i. Pressionar a tecla **SEM PESO** e aguarde até que a nova data apareça na tela logo abaixo da indicação **SEM PESO**, na parte **EM AJUSTE**;
- j. Colocar sobre a balança o peso especificado em Peso de Ajuste na tela de configuração dos parâmetros de calibração;
- k. Pressionar a tecla **COM PESO** e aguarde até que a nova data apareça na tela logo abaixo da indicação **COM PESO**, na parte **EM AJUSTE**;
- l. Se o valor do peso estiver correto, pressionar a tecla **ESC** e a tecla **BLOQUEAR** na tela de configuração dos parâmetros de calibração para confirmar a nova calibração;
- m. Se o valor do peso estiver incorreto, repita as etapas de **SEM PESO** e **COM PESO** novamente;
- n. Para cancelar a calibração, pressionar a tecla **CANCELAR** por mais de 5 segundos.

O sistema verifica os alarmes de erro gerados durante o ajuste da caçamba de dosagem. Na ocorrência de erro o sistema apresenta a mensagem de *CALIBRAÇÃO INVÁLIDA*.

#### <span id="page-28-2"></span>**23.2 Configuração dos canais**

O sistema utiliza os bits de sinalização de estabilidade gerados pelo Transmissor 2710 para realizar a captura do peso final e envio do comando de zero.

Para realizar a configuração, realizar as seguintes etapas:

1. Pressionar o ícone **MENU** na tela da Aplicação;

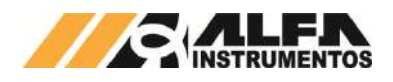

- 2. Pressionar a tecla **TRANSMISSOR 2710** em *MENU PRINCIPAL*;
- 3. Digitar a senha de acesso de Manutenção: **243**;
- 4. Pressionar a tecla **CANAIS DE PESAGEM** na tela *MENU 2710*;
- 5. Pressionar a tecla **CONFIGURAÇÃO** do canal desejado.

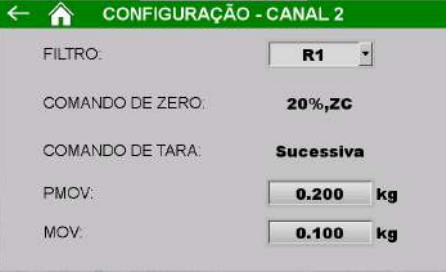

Figura 140 – Tela Configuração do canal

- Filtro  $\rightarrow$  filtro digital com nove opções (R1, R2, R3, P1, P2, P3, P4, G1, G2 e LN);
- Comando de Zero  $\rightarrow$  bloqueado pelo sistema com o valor de 20% e zero por comando (20%, ZC);
- Comando de Tara  $\rightarrow$  bloqueado pelo sistema em Sucessiva;
- $PMOV \rightarrow$  bit de estabilização usado para identificar se o peso atingiu o valor de Corte Grosso;
- MOV → bit de estabilização usado para enviar os comandos de zero, tara, destara e captura do peso final.

## <span id="page-29-0"></span>**23.3 Configuração da temperatura do módulo e corrente de consumo das células de carga**

A Ensacadeira de Alta Velocidade Mod. 6130 e 6131 utiliza o sensor de corrente de consumo das células de carga do Transmissor 2710 para garantir a qualidade da pesagem e dosagem. Na ocorrência do consumo fora da faixa configurada o sistema interrompe imediatamente a dosagem fechando os dumpers de dosagem.

Para realizar a configuração da faixa de consumo das células de carga, realizar os seguintes passos:

- 1. Pressionar o ícone **MENU** na tela da *APLICAÇÃO*;
- 2. Pressionar a tecla **TRANSMISSOR 2710** em *MENU PRINCIPAL*;
- 3. Digitar a senha de acesso: **243**;
- 4. Pressionar a tecla **SENSORES** na tela *MENU 2710*.

|                          | <b>SENSORES</b>             |
|--------------------------|-----------------------------|
| 31<br>°C                 | TEMPERATURA DO MÓDULO:      |
| $\Omega$<br>$^{\circ}$ C | <b>LIMITE INFERIOR</b>      |
| 60<br>$^{\circ}$ C       | LIMITE SUPERIOR:            |
| 5.06<br>v                | TENSÃO DAS CÉLULAS:         |
| 28<br>mA                 | <b>CORRENTE DAS CÉLULAS</b> |
| 20<br>mA                 | <b>LIMITE INFERIOR:</b>     |
| 34<br>mA                 | LIMITE SUPERIOR®            |

Figura 141 – Tela Sensores

- Limite Inferior de Temperatura  $\rightarrow$  configura o valor mínimo da temperatura. Se a temperatura estiver abaixo deste valor um alarme é gerado;
- Limite Superior de Temperatura  $\rightarrow$  configura o valor máximo da temperatura. Se a temperatura estiver acima deste valor um alarme é gerado;

<sup>1</sup> Vide manual do Transmissor 2710 para configurar a porta MAIN.

- Limite Inferior de Corrente  $\rightarrow$  configura o valor mínimo de corrente de consumo das células de carga. Se a corrente estiver abaixo deste valor um alarme é gerado;
- Limite Superior de Corrente  $\rightarrow$  configura o valor máximo de corrente de consumo das células de carga. Se a corrente estiver acima deste valor um alarme é gerado

Configurar o Limite Inferior de temperatura com 0 ºC e o Limite Superior com 60 °C.

Configurar o Limite Inferior de corrente das células com o valor lido, em condições normais, -5 mA e Limite Superior com o valor lido +5 mA, conforme exemplo acima.

#### <span id="page-29-1"></span>**23.4 Monitoração dos dados da rede fieldbus**

A Ensacadeira de Alta Velocidade Mod. 6130 e 6131 utiliza a porta MAIN<sup>[1](#page-29-2)</sup> do Transmissor [2](#page-29-3)710<sup>2</sup> para enviar os dados da aplicação para a rede *fieldbus* sem interrupção da leitura de pesagem.

Cada modo de operação externaliza dados específicos. Para visualizar os dados na rede *fieldbus*, realizar as seguintes etapas:

- 1. Pressione o ícone **MENU** na tela da Aplicação;
- 2. Pressione tecla **TRANSMISSOR 2710** na tela *MENU PRINCIPAL*;
- 3. Digite senha de acesso de usuário: **243**;
- 4. Pressione tecla **CONFIGURAÇÃO FIELDBUS** na tela *MENU 2710*;

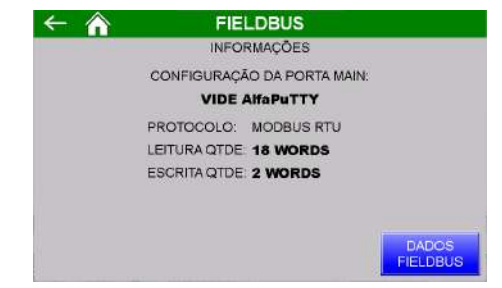

Figura 142 – Tela de visualização dos parâmetros fieldbus

5. Pressione a tecla **DADOS FIELDBUS** na tela *FIELDBUS.*

Configurar o scanner para 18 *Words*[3](#page-29-2) de leitura (registrador inicial 0). Os dados enviados são:

• Modo Ensacadeira de Alta Velocidade

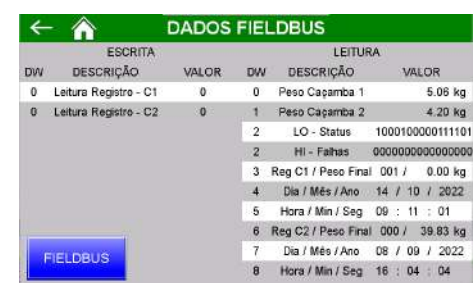

Figura 143 – Tela dados fieldbus modo Ensacadeira de Alta Velocidade

- o DW0  $\rightarrow$  Peso atual Caçamba 1;
- o DW1  $\rightarrow$  Peso atual Caçamba 2;
- o DW2  $\rightarrow$  Dividido em: Status e Falhas;
- o DW3 Dividido em*:* Registo e Peso Final da Cacamba 1;
- o DW4  $\rightarrow$  Divido em: Dia, Mês e Ano da Caçamba 1;

<sup>3</sup> <sup>1</sup>*Word* = 16 bits; 1 *DWord* = 32 bits

<span id="page-29-3"></span><span id="page-29-2"></span><sup>2</sup> Transmissor 2710 disponível nas versões em Modbus-RTU, DeviceNet™ e PROFIBUS DP.

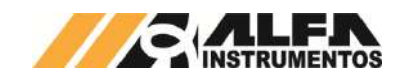

- o DW5 Divido em: Horas, Minutos e Segundos da Caçamba 1;
- o DW6 Dividido em*:* Registo e Peso Final da Caçamba 2;
- o DW7  $\rightarrow$  Divido em: Dia, Mês e Ano da Caçamba 2;
- o DW8 Divido em: Horas, Minutos e Segundos da Caçamba 2.
- Modo Balança de Fluxo

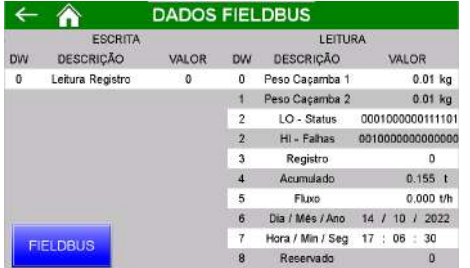

Figura 144 – Tela dados fieldbus modo Balança de Fluxo

- o DW0  $\rightarrow$  Peso atual Caçamba 1;
- o DW1  $\rightarrow$  Peso atual Caçamba 2;
- o DW2  $\rightarrow$  Dividido em: Status e Falhas;
- o DW3  $\rightarrow$  Registo em leitura;
- o DW4 → Peso acumulado do respectivo registro;<br>
o DW5 → Fluxo atual:
- DW5  $\rightarrow$  Fluxo atual;<br>○ DW6  $\rightarrow$  Dividido em
- o DW6 → Dividido em*:* Dia, Mês e Ano;<br>o DW7 → Dividido em: Horas Minutos e
- DW7 → Dividido em: Horas, Minutos e Segundos;
- $\circ$  DW8  $\rightarrow$  Reservado.
- Modo Dosadora a Granel

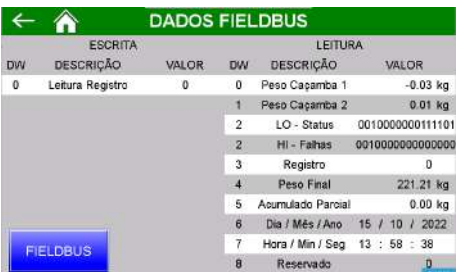

#### Figura 145 – Tela dados fieldbus modo Dosadora a Granel

- o DW0 → Peso atual Caçamba 1;<br>
o DW1 → Peso atual Cacamba 2:
- o DW1 → Peso atual Caçamba 2;<br>
o DW2 → Dividido em: Status e Fa
- o DW2 → Dividido em: Status e Falhas;<br>
o DW3 → Registo em leitura:
- $DW3 \rightarrow$  Registo em leitura;
- $\circ$  DW4  $\rightarrow$  Peso Final do respectivo registro;
- o DW5  $\rightarrow$  Peso acumulado da dosagem em andamento;
- o DW6 Dividido em*:* Dia, Mês e Ano;
- DW7 → Dividido em: Horas, Minutos e Segundos;
- $\circ$  DW8  $\rightarrow$  Reservado.

Configurar o scanner para 2 *Words* de escrita (registrador inicial 0). Os dados recebidos são:

DW0 → Solicita leitura do registro. Quando solicitar o valor 0, o sistema enviará os dados do último registro realizado. Ao solicitar um valor diferente de zero variando entre 1 e 500 para Ensacadeira de Alta Velocidade ou 1 e 200 para Balança de Fluxo e Dosadora a Granel, o sistema irá enviar os dados do registro solicitado subtraindo 1. Exemplo: Caso queira solicitar o valor dos dados do registro 10, escrever o valor 11 nesta DW.

O Sistema monitora continuamente as falhas e status da Ensacadeira de Alta Velocidade Mod. 6130 e 6131, por meio de uma sequência binária armazenada na DW2 de Status e Falha.

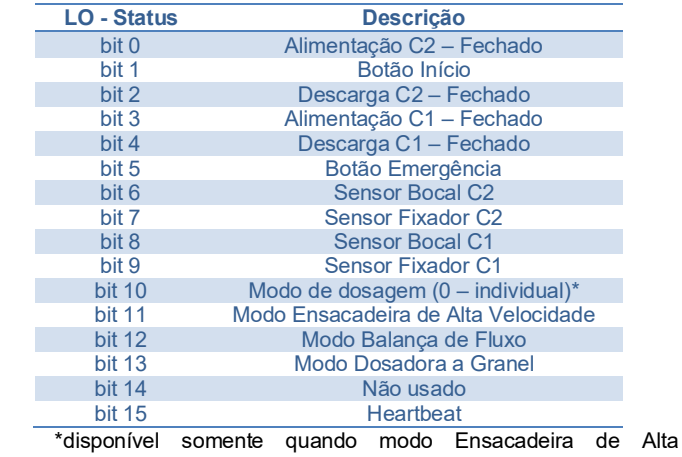

Velocidade ativo.

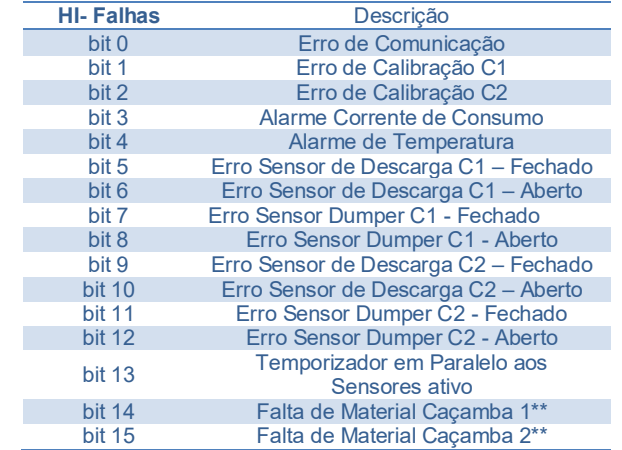

\*\*disponível somente quando modo Balança de Fluxo ativo.

**Observação**: Heartbeat é um sinal periódico com frequência de 0.5Hz, para identificar sucesso na comunicação entre o CLP e um dispositivo externo.

## <span id="page-30-0"></span>**24 Configuração da Porta Ethernet TCP/IP**

Recomenda-se que a rede local (LAN) tenha um ou mais números IP reservados para uso das IHMs.

Para configurar a porta Ethernet TCP/IP realizar as seguintes etapas:

- 1. Pressione o ícone **MENU** na tela da Aplicação;
- 2. Pressione tecla **CLP / IHM** na tela *MENU PRINCIPAL*;
- 3. Digite senha de acesso de usuário **243**;
- 4. Pressione tecla **PARÂMETROS ETHERNET** na tela *MENU CLP*;
- 5. Pressione tecla **CONFIGURAÇÃO** na tela *Ethernet*;

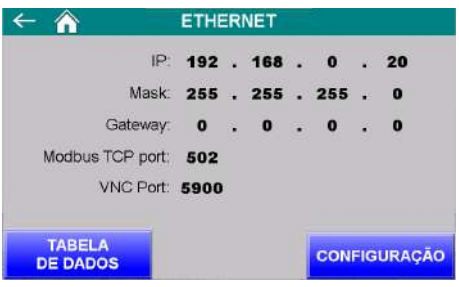

Figura 146 – Tela Ethernet

6. Configurar os parâmetros da porta Ethernet TCP/IP.

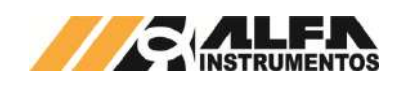

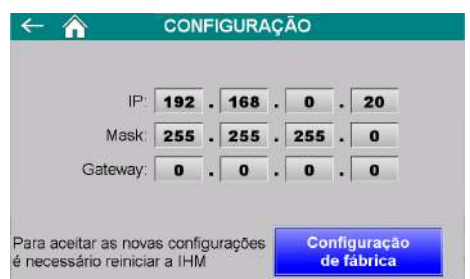

Figura 147 – Configuração dos parâmetros da porta Ethernet TCP/IP

- IP  $\rightarrow$  Endereço IP da IHM na rede;
- Mask → Máscara de sub-rede;
- Configuração de fábrica  $\rightarrow$  restaura os parâmetros de fábrica.

**Observação:** Para assumir os novos parâmetros ethernet a IHM deve ser reiniciada.

# <span id="page-31-0"></span>**24.1 Dados em Modbus TCP**

Os dados são enviados através da rede Modbus TCP (TCP/IP, porta 502), a partir do registrador 4096 em formato inteiro com sinal.

Para visualizar os dados, realizar as seguintes etapas:

- 1. Pressione o ícone **MENU** na tela da Aplicação;
- 2. Pressione tecla **CLP / IHM** na tela *MENU PRINCIPAL*;
- 3. Digite senha de acesso de usuário **243**;
- 4. Pressione tecla **ETHERNET** na tela *MENU CLP*;
- 5. Pressione tecla **TABELA DE DADOS** na tela *ETHERNET*.
- Modo Ensacadeira de Alta Velocidade

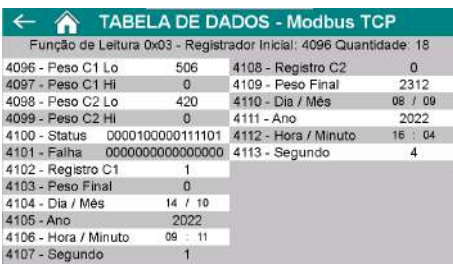

Figura 148 – Visualização dos dados Modbus TCP modo Ensacadeira de Alta Velocidade

• Modo Balança de Fluxo

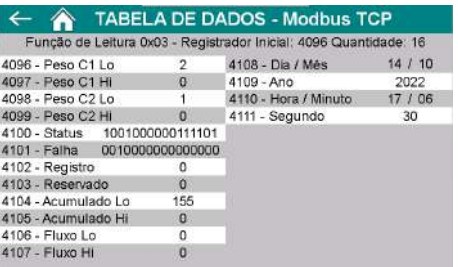

Figura 149 – Visualização dos dados Modbus TCP modo Balança de Fluxo

• Modo Dosadora a Granel

|                               |          | Função de Leitura 0x03 - Registrador Inicial: 4096 Quantidade: 16 |       |
|-------------------------------|----------|-------------------------------------------------------------------|-------|
| 4096 - Peso C1 Lo             |          | 4108 - Dia / Més                                                  | 15/10 |
| 4097 - Peso C1 Hi             | o        | $4109 - Ano$                                                      | 2022  |
| 4098 - Peso C2 Lo             |          | 4110 - Hora / Minuto                                              | 13/58 |
| 4099 - Peso C2 Hi             | $\theta$ | 4111 - Segundo                                                    | 38    |
|                               |          |                                                                   |       |
| 4101 - Falha 0010000000000000 |          |                                                                   |       |
| 4102 - Registro               |          |                                                                   |       |
| 4103 - Reservado              | $\Omega$ |                                                                   |       |
| 4104 - Peso Final Lo          | 22121    |                                                                   |       |
| 4105 - Peso Final Hi          | o        |                                                                   |       |
| 4106 - Acumulado Lo           | 0        |                                                                   |       |
| 4107 - Acumulado Hi           | a        |                                                                   |       |

Figura 150 – Visualização dos dados Modbus TCP modo Dosadora a Granel

Para descrição dos registradores de Status e Falha, verifique tabelas do tópic[o 29](#page-29-1) [Monitoração dos dados da rede fieldbus.](#page-29-1)

#### <span id="page-31-1"></span>**25 Descrição do ciclo de dosagem modo Ensacadeira de Alta Velocidade**

O sistema em modo Ensacadeira de Alta Velocidade realiza o ciclo de dosagem em modo individual e soma dosagem, abaixo é descrito ambos os procedimentos:

Dosagem Individual:

- 1. Aguarda habilitar caçambas;
- 2. Aguarda botão INÍCIO;
- 3. Verifica status da caçamba de pesagem para iniciar a dosagem;<br>4. Envia o comando para abrir o dumper de dosagem;
- 4. Envia o comando para abrir o dumper de dosagem;
- 5. Aguarda atingir o valor de *Corte Grosso*;
- 6. Envia comando para reduzir a abertura de entrada de produto até atingir o valor de *Corte Fino*;
- 7. Ao atingir o valor de *Corte Fino* o sistema envia o comando para fechar o dumper de dosagem;
- 8. Aguarda a estabilização do peso para capturar o valor final de dosagem e gerar o registro;

#### Soma Dosagem:

- 1. Aguarda habilitar caçambas;
- 2. Aguarda botão INÍCIO;
- 3. Verifica status da caçamba de pesagem para iniciar a dosagem;
- 4. Envia o comando para abrir o dumper de dosagem;
- 5. Aguarda atingir o valor de *Corte Grosso* na caçamba 2;
- 6. Envia comando para fechar dumper de dosagem da caçamba 2;
- 7. Aguarda atingir valor de *Corte Grosso* na caçamba 1;
- 8. Envia comando para reduzir a abertura de entrada de produto da caçamba 1, até atingir o valor de *Corte Fino*;
- 9. Ao atingir o valor de *Corte Fino* o sistema envia o comando para fechar o dumper de dosagem da caçamba 1;
- 10. Aguarda a estabilização do peso para capturar o valor final de dosagem e gerar o registro;

**Observação:** O ciclo de dosagem pode ser pausado pressionando o botão **INÍCIO**, para reiniciar a dosagem, pressionar o botão **INÍCIO** novamente.

#### <span id="page-31-2"></span>**26 Descrição do ciclo de dosagem modo Balança de Fluxo**

Abaixo é descrito o ciclo operacional do sistema em modo Balança de Fluxo:

- 1. Aguarda botão INÍCIO;
- 2. Verifica status da caçamba de pesagem para iniciar a dosagem;
- 3. Envia o comando para abrir o dumper de dosagem;
- 4. Aguarda atingir o valor de Batelada configurado;
- 5. Envia o comando para fechar o dumper de dosagem;
- 6. Aguarda estabilização para captura do peso;
- 7. Envia o comando para abrir o dumper de descarregamento da caçamba enchida primeiro;
- 8. Aguarda atingir balança vazia;

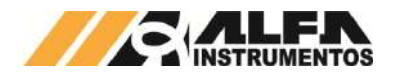

- 9. Envia o comando para fechar o dumper de descarregamento da respectiva caçamba;
- 10. Envia o comando para abrir o dumper de descarregamento da caçamba restante;
- 11. Aguarda atingir balança vazia;
- 12. Envia o comando para fechar o dumper de descarregamento da respectiva caçamba;
- 13. Realiza o cálculo do fluxo;
- 14. Reinicia ciclo de pesagem.

**Observação:** O ciclo de dosagem pode ser pausado pressionando o botão **INÍCIO**, para reiniciar a dosagem, pressionar o botão **INÍCIO** novamente

## <span id="page-32-0"></span>**27 Descrição do ciclo de dosagem modo Dosadora a Granel**

Abaixo é descrito o ciclo operacional do sistema em modo Dosadora a Granel:

- 1. Aguarda botão INÍCIO;
- 2. Verifica status da caçamba de pesagem para iniciar a dosagem;
- 3. Envia o comando para abrir o dumper de dosagem;
- 4. Aguarda atingir o setpoint configurado para cada caçamba;
- 5. Envia o comando para fechar o dumper de dosagem;
- 6. Aguarda estabilização para captura do peso;
- 7. Envia o comando para abrir o dumper de descarregamento da caçamba enchida primeiro;
- 8. Aguarda atingir balança vazia;
- 9. Envia o comando para fechar o dumper de descarregamento da respectiva caçamba;
- 10. Soma acumulado;
- 11. Envia o comando para abrir o dumper de descarregamento da caçamba restante;
- 12. Aguarda atingir balança vazia;
- 13. Envia o comando para fechar o dumper de descarregamento da respectiva caçamba;
- 14. Soma acumulado;
- 15. Reinicia ciclo de dosagem.

# <span id="page-32-1"></span>**28 Controle do brilho e calibração do** *touch*

A Ensacadeira de Alta Velocidade Mod. 6130 e 6131 permite realizar o controle de intensidade do brilho e calibração do *touch*. Para configurar, realizar as seguintes etapas:

- 1. Pressionar o ícone **MENU** na tela da *APLICAÇÃO*;
- 2. Pressionar a tecla **CLP / IHM** em *MENU PRINCIPAL*;
- 3. Digitar a senha de acesso: **243**;

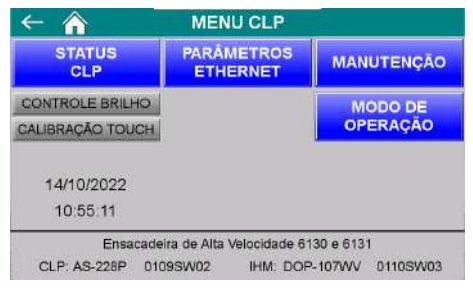

## Figura 151 – Tela Menu CLP/IHM

- Status CLP Abre tela de visualização de status dos IOs;
- Controle Brilho Abre *popup* de ajuste do brilho da tela;
- Calibração Touch Inicia procedimento de calibração do *touch*. Para calibrar deve pressionar a tela no alvo marcado;
- Data/Hora → Pressionar na região Data/Hora para abrir o menu de configuração de data/hora.

## <span id="page-32-2"></span>**29 Histórico de Alterações**

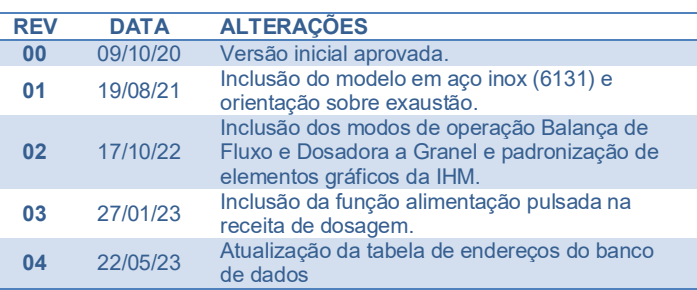

# <span id="page-32-3"></span>**30 Contato**

Alfa Instrumentos Eletrônicos

#### [www.alfainstumentos.com.br](http://www.alfainstumentos.com.br/)

[vendas@alfainstrumentos.com.br](mailto:vendas@alfainstrumentos.com.br)

Rua Coronel Mario de Azevedo, nº 138

CEP: 02710-020

São Paulo – SP – Brasil

Tel.: (11) 3952-2299 / (11) 2679-1449

SAC: 0800-772-2910

CNPJ: 50.632.017/0001-30